# Dell™ XPS™ 430 Guía de referencia rápida

Modelo DC01L

# Notas, avisos y precauciones

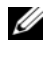

**EXECTA:** Una NOTA proporciona información importante que le ayudará a utilizar mejor el ordenador.

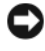

AVISO: Un AVISO indica la posibilidad de daños en el hardware o la pérdida de datos, e informa de cómo evitar el problema.

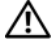

 $\sqrt{!}$  PRECAUCIÓN: Un mensaje de PRECAUCIÓN indica el riesgo de daños materiales, lesiones o incluso la muerte.

### Aviso sobre los productos Macrovision

Este producto incorpora tecnología de protección de copyright amparada por reclamaciones de método de determinadas patentes de EE.UU. y otros derechos de propiedad intelectual de Macrovision Corporation y otros propietarios. La utilización de esta tecnología de protección de copyright debe ser autorizada por Macrovision Corporation, y su finalidad debe ser el uso doméstico y otros tipos de visualización con carácter limitado, a menos que Macrovision Corporation lo autorice expresamente. Se prohíben la ingeniería inversa y el desensamblaje.

Otras marcas y otros nombres comerciales pueden utilizarse en este documento para hacer referencia a las entidades que los poseen o a sus productos. Dell Inc. renuncia a cualquier interés sobre la propiedad de marcas y nombres comerciales que no sean los suyos.

Modelo DC01L

\_\_\_\_\_\_\_\_\_\_\_\_\_\_\_\_\_\_\_\_

Julio de 2008 N/P F948D Rev. A00

La información contenida en este documento puede modificarse sin previo aviso. © 2008 Dell Inc. Todos los derechos reservados.

Queda estrictamente prohibida la reproducción de este material en cualquier forma sin la autorización por escrito de Dell Inc.

Marcas comerciales utilizadas en este texto: *Dell*, el logotipo de *DELL, XPS y Xcelerator* son marcas comerciales de Dell Inc.; Intel, Core e Intel SpeedStep son marcas comerciales o marcas comerciales registradas de Intel Corporation en los Estados Unidos y en otros países; Microsoft, Windows, Windows Vista y el logotipo del botón de inicio de Windows Vista son marcas comerciales o marcas comerciales registradas de Microsoft Corporation en los Estados Unidos o en otros países; Blu-ray Disc es una marca comercial de Blu-ray Disc Association; Bluetooth es una marca comercial registrada propiedad de Bluetooth SIG, Inc. utilizada bajo licencia por Dell.

# Contenido

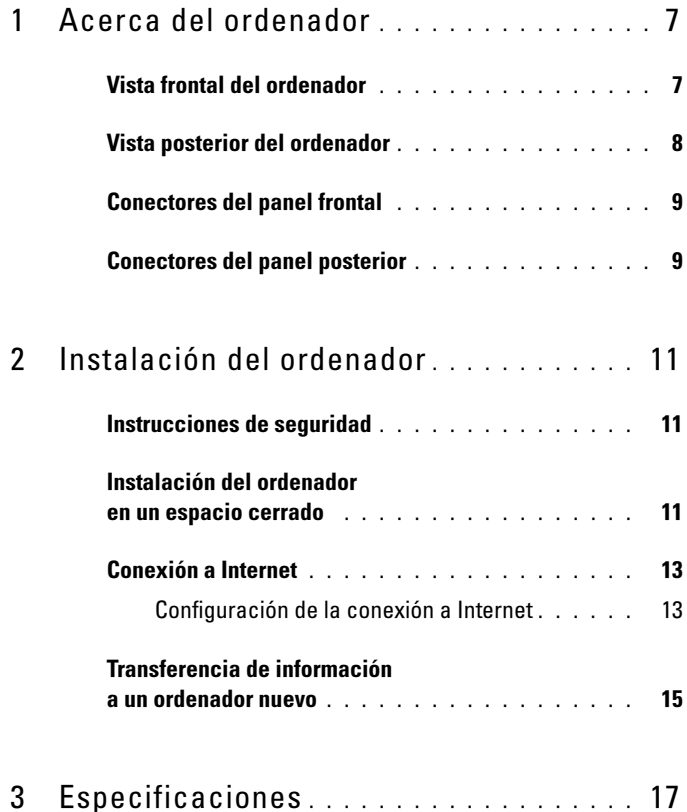

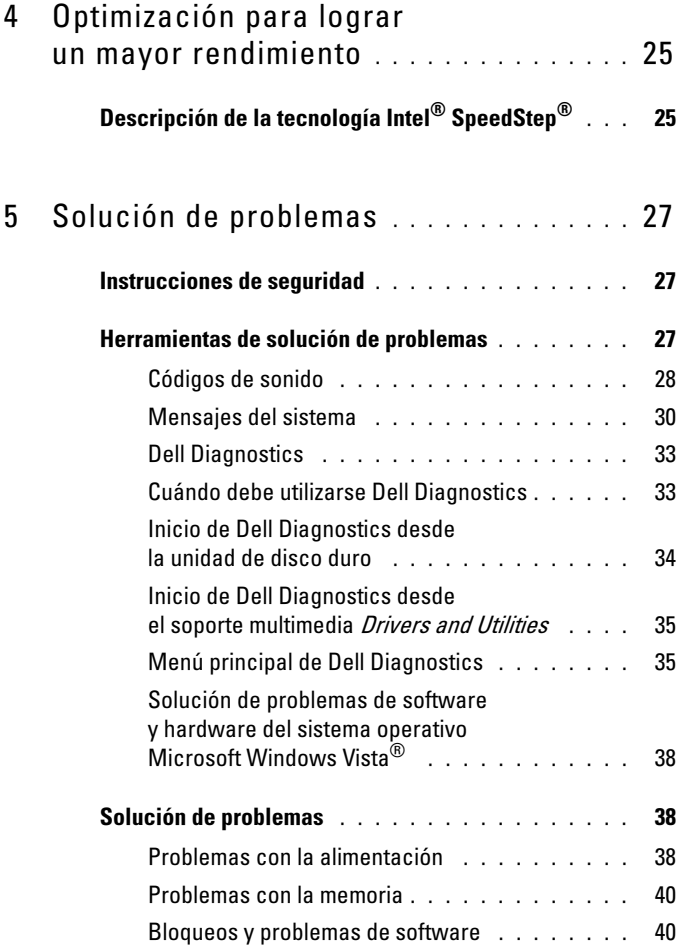

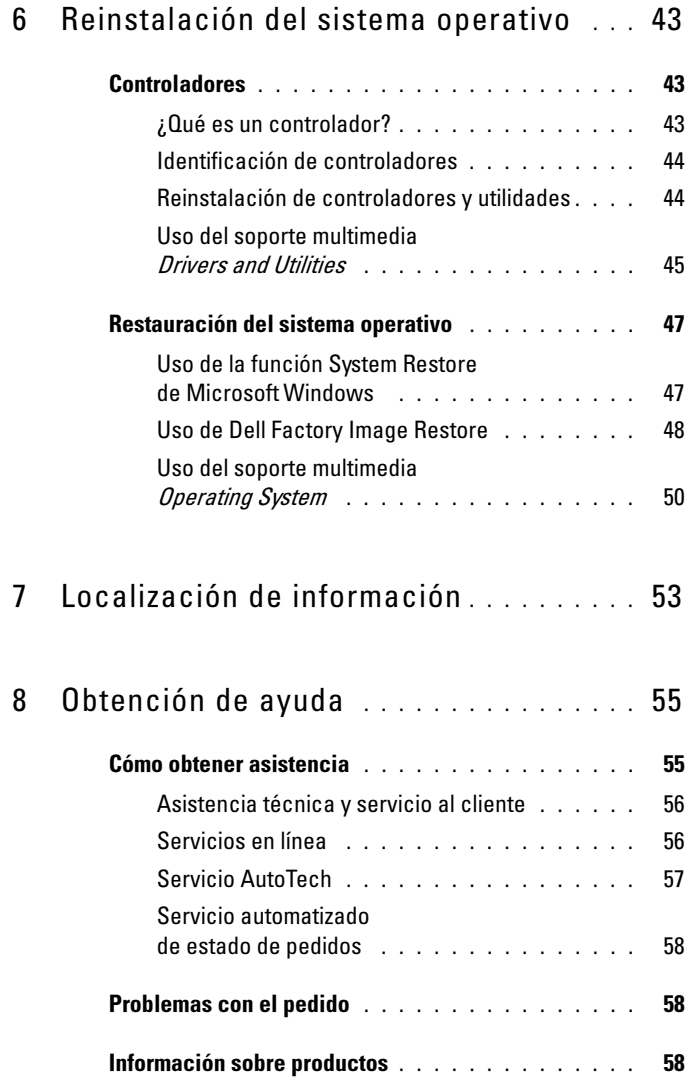

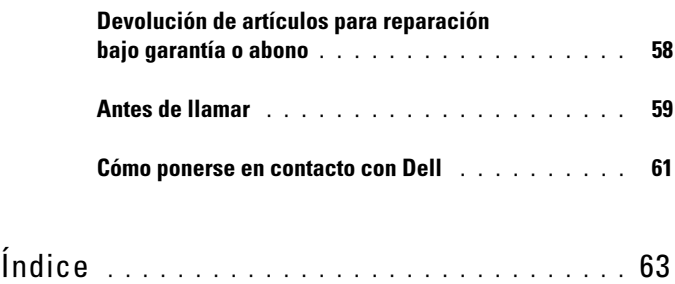

# <span id="page-6-0"></span>Acerca del ordenador

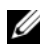

 $\mathscr{U}$  NOTA: Para obtener más información sobre los puertos y conectores del ordenador, consulte ["Especificaciones" en la página 17.](#page-16-1)

### <span id="page-6-1"></span>Vista frontal del ordenador

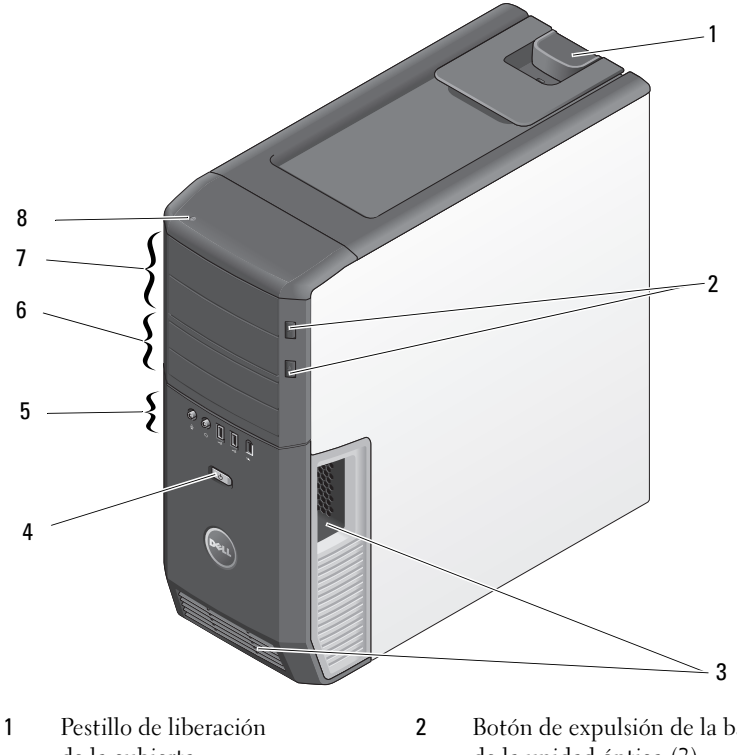

- de la cubierta
- 3 Rejillas de ventilación 4 Botón de encendido
- 5 Conectores del panel frontal 6 FlexBay de 3,5 pulgadas (2)
- 7 Compartimientos para unidades de  $5,25$  pulgadas  $(2)$
- 2 Botón de expulsión de la bandeja de la unidad óptica (2)
- 
- 
- 8 Indicador luminoso de actividad de la unidad de disco duro

### <span id="page-7-0"></span>Vista posterior del ordenador

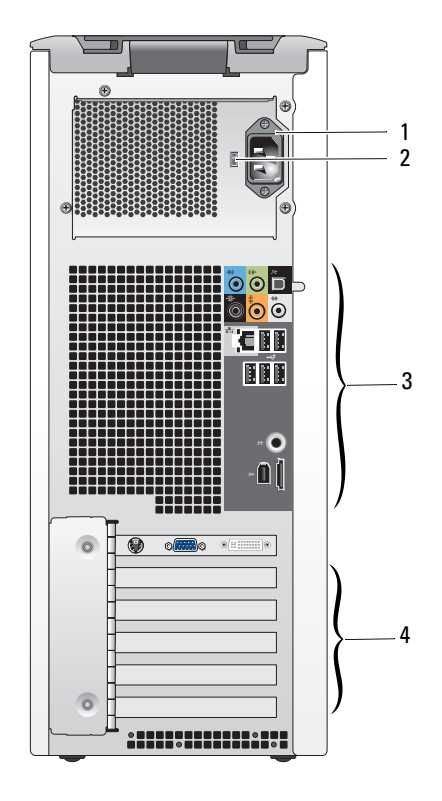

- Conector de alimentación 2 Selector de voltaje
- Conectores del panel posterior 4 Ranuras para tarjeta
- -

### <span id="page-8-0"></span>Conectores del panel frontal

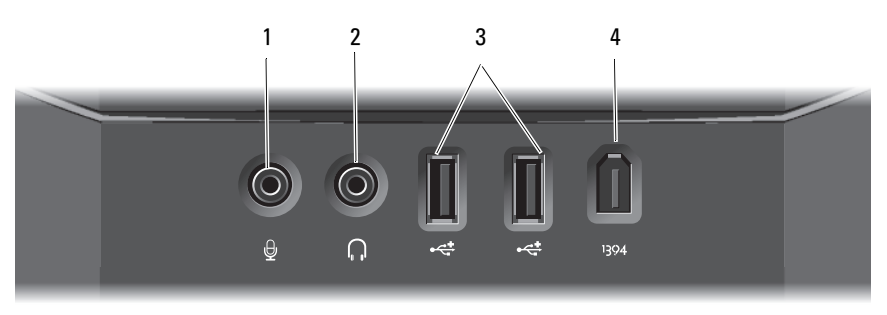

- 
- 3 Conectores USB 2.0 (2) 4 Conector IEEE 1394
- 1 Conector para micrófono 2 Conector para auriculares
	-

### <span id="page-8-1"></span>Conectores del panel posterior

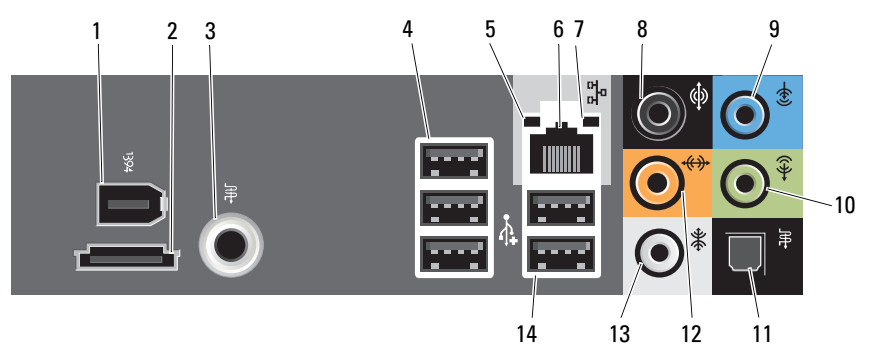

- 
- 5 Indicador luminoso de
- integridad del enlace
- 7 Indicador luminoso de actividad de la red
- 
- 
- 13 Conector para sonido envolvente lateral
- 1 Conector IEEE 1394 2 Conector eSATA
- 3 Conector S/PDIF (RCA) 4 Conectores USB 2.0 (3)
	- 6 Conector del adaptador de red
	- 8 Conector para sonido envolvente
- 9 Conector de línea de entrada 10 Conector de línea de salida/auriculares
- 11 Conector S/PDIF (óptico) 12 Conector central/para tonos graves LFE
	- 14 Conectores USB 2.0 (2)

# <span id="page-10-0"></span>Instalación del ordenador

### <span id="page-10-1"></span>Instrucciones de seguridad

Aplique las siguientes pautas de seguridad para proteger el ordenador contra posibles daños y garantizar su propia seguridad personal.

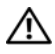

 $\sqrt{N}$  PRECAUCIÓN: Antes de iniciar cualquiera de los procedimientos descritos en esta sección, lea la información de seguridad suministrada con el ordenador. Para obtener información adicional sobre prácticas recomendadas de seguridad, visite la página de inicio sobre el cumplimiento de normativas en www.dell.com/regulatory\_compliance.

# <span id="page-10-2"></span>Instalación del ordenador en un espacio cerrado

La instalación del ordenador en un espacio cerrado puede restringir la circulación de aire y afectar al rendimiento del ordenador, que podría sobrecalentarse. Siga las pautas que se indican a continuación al instalar el ordenador en un espacio cerrado:

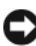

AVISO: Las especificaciones sobre la temperatura de funcionamiento que figuran en este manual indican la temperatura ambiente de funcionamiento máxima. Debe tenerse en cuenta la temperatura ambiente de la sala al instalar el ordenador en un espacio cerrado. Por ejemplo, si la temperatura ambiente de la sala es de 25 °C, según las especificaciones del ordenador, sólo dispone de un margen de temperatura de 5 a 10 °C antes de que se alcance la temperatura máxima de funcionamiento del ordenador. Para obtener información sobre las especificaciones del ordenador, consulte ["Especificaciones" en la página 17.](#page-16-1)

- Deje como mínimo unos 10 cm de espacio libre en todos los lados con respiradero para permitir la circulación de aire necesaria para una ventilación correcta.
- Si el espacio cerrado (por ejemplo, un armario) tiene puertas, deben permitir una circulación de aire mínima del 30 por ciento a través de éste (parte frontal y posterior).

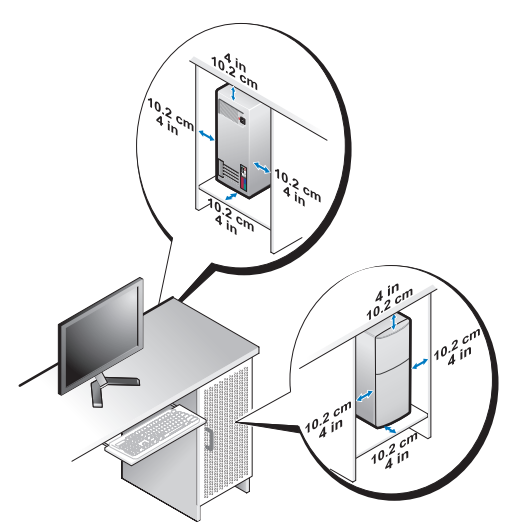

• Si el ordenador está instalado en la esquina de un escritorio o debajo de éste, deje como mínimo unos 5 cm de espacio libre entre la parte posterior del ordenador y la pared para permitir la circulación de aire necesaria para que la ventilación sea correcta.

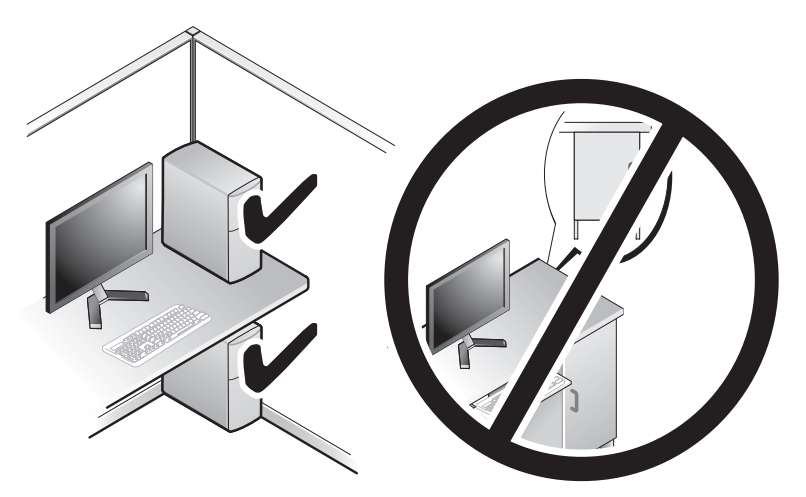

AVISO: No instale el ordenador en un espacio cerrado que no permita la circulación de aire. Limitar la circulación de aire afecta al rendimiento del ordenador, que podría sobrecalentarse.

# <span id="page-12-4"></span><span id="page-12-3"></span><span id="page-12-0"></span>Conexión a Internet

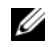

### $\mathscr{D}$  NOTA: Los proveedores de servicios de Internet (ISP) y sus ofertas difieren según el país.

Para conectarse a Internet, se necesitan un módem o una conexión de red y un proveedor de servicios de Internet (ISP). El ISP puede ofrecerle una o varias de las opciones de conexión a Internet siguientes:

- Conexiones DSL con acceso a Internet de alta velocidad a través de la línea telefónica existente. Este tipo de conexión permite acceder a Internet y utilizar simultáneamente el teléfono en la misma línea.
- Conexiones de módem por cable con acceso a Internet de alta velocidad a través de la línea de televisión por cable local.
- Conexiones de módem vía satélite que ofrecen acceso a Internet de alta velocidad a través de un sistema de televisión por satélite.
- Conexiones telefónicas con acceso a Internet a través de una línea telefónica. Las conexiones de este tipo son considerablemente más lentas que las conexiones DSL y de módem por cable (o vía satélite).
- Conexiones inalámbricas que proporcionan acceso a Internet mediante WiFi, WiMax o una tecnología inalámbrica personalizada.

Si utiliza una conexión telefónica, conecte una línea telefónica al conector de módem del ordenador y a la toma telefónica de pared antes de configurar la conexión a Internet. Si utiliza una conexión DSL o de módem por cable o vía satélite, póngase en contacto con su ISP o servicio de telefonía móvil para obtener las instrucciones de configuración.

### <span id="page-12-2"></span><span id="page-12-1"></span>Configuración de la conexión a Internet

Para configurar una conexión a Internet con un acceso directo en el escritorio proporcionado por un ISP:

- 1 Guarde y cierre los archivos que tenga abiertos y salga de todos los programas.
- 2 Haga doble clic en el icono del ISP en el escritorio de Microsoft<sup>®</sup> Windows<sup>®</sup>.
- 3 Siga las instrucciones que aparecen en la pantalla para completar la configuración.

Si no dispone de un icono del ISP en el escritorio o si desea configurar una conexión a Internet con otro ISP, lleve a cabo los pasos indicados en la sección siguiente.

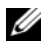

**NOTA:** Si no puede conectarse a Internet, pero sí ha podido en ocasiones anteriores, es probable que el servicio del ISP se haya interrumpido. Póngase en contacto con su ISP para comprobar el estado del servicio o intente conectarse más tarde.

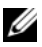

**NOTA:** Tenga a mano la información del ISP. Si no dispone de un ISP, el asistente para la conexión a Internet puede ayudarle a conseguir uno.

- 1 Guarde y cierre los archivos que tenga abiertos y salga de todos los programas.
- 2 Haga clic en el botón de inicio de Windows Vista™ → y seleccione Control Panel (Panel de control).
- 3 En Network and Internet (Red e Internet), haga clic en Connect to the Internet (Conectarse a Internet).

Aparece la ventana Connect to the Internet (Conectarse a Internet).

- 4 Haga clic en Broadband (PPPoE) (Banda ancha [PPPoE]) o en Dial-up (Acceso telefónico), según cómo desee conectarse:
	- Elija Broadband (Banda ancha) si va a utilizar una conexión de DSL, módem vía satélite, módem de TV por cable o tecnología inalámbrica Bluetooth.
	- Elija Dial-up (Acceso telefónico) si va a utilizar un módem de acceso telefónico o ISDN.
- 
- **NOTA:** Si no sabe qué tipo de conexión debe seleccionar, haga clic en Help me choose (Ayudarme a elegir) o póngase en contacto con su ISP.
	- 5 Siga las instrucciones que aparecen en la pantalla y utilice la información de configuración que le proporcione su ISP para finalizar la configuración.

# <span id="page-14-1"></span><span id="page-14-0"></span>Transferencia de información a un ordenador nuevo

Puede utilizar los asistentes del sistema operativo como ayuda para transferir archivos y otros datos de un ordenador a otro, por ejemplo, de un ordenador antiguo a uno nuevo.<br>1 Haga clic en el b

- Haga clic en el botón de inicio de Windows Vista + y seleccione Transfer files and settings (Transferir archivos y configuraciones)→ Start Windows Easy Transfer (Iniciar Windows Easy Transfer).
- 2 En el cuadro de diálogo User Account Control (Control de cuentas de usuario), haga clic en Continue (Continuar).
- 3 Haga clic en Start a new transfer (Iniciar una nueva transferencia) o en Continue a transfer in progress (Continuar una transferencia en curso).

Siga las instrucciones del asistente de Windows Easy Transfer que aparecen en la pantalla.

3

# <span id="page-16-1"></span><span id="page-16-0"></span>Especificaciones

<span id="page-16-5"></span> $\mathbb Z$  NOTA: Las ofertas pueden variar según la región. Para obtener más información sobre la configuración del ordenador, haga clic en Start (Inicio)  $\rightarrow$  Help and Support (Ayuda y soporte técnico) y seleccione la opción para ver información sobre el ordenador.

<span id="page-16-4"></span><span id="page-16-3"></span>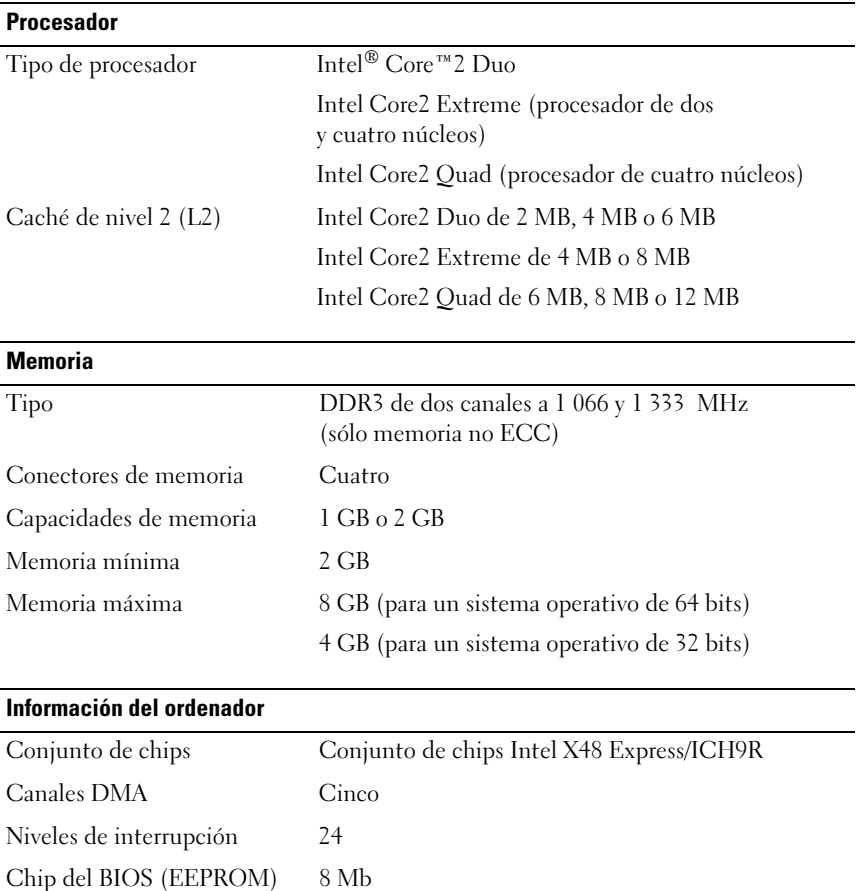

<span id="page-16-2"></span>Reloj del sistema 1 066/1 333 MHz (según el procesador)

<span id="page-17-0"></span>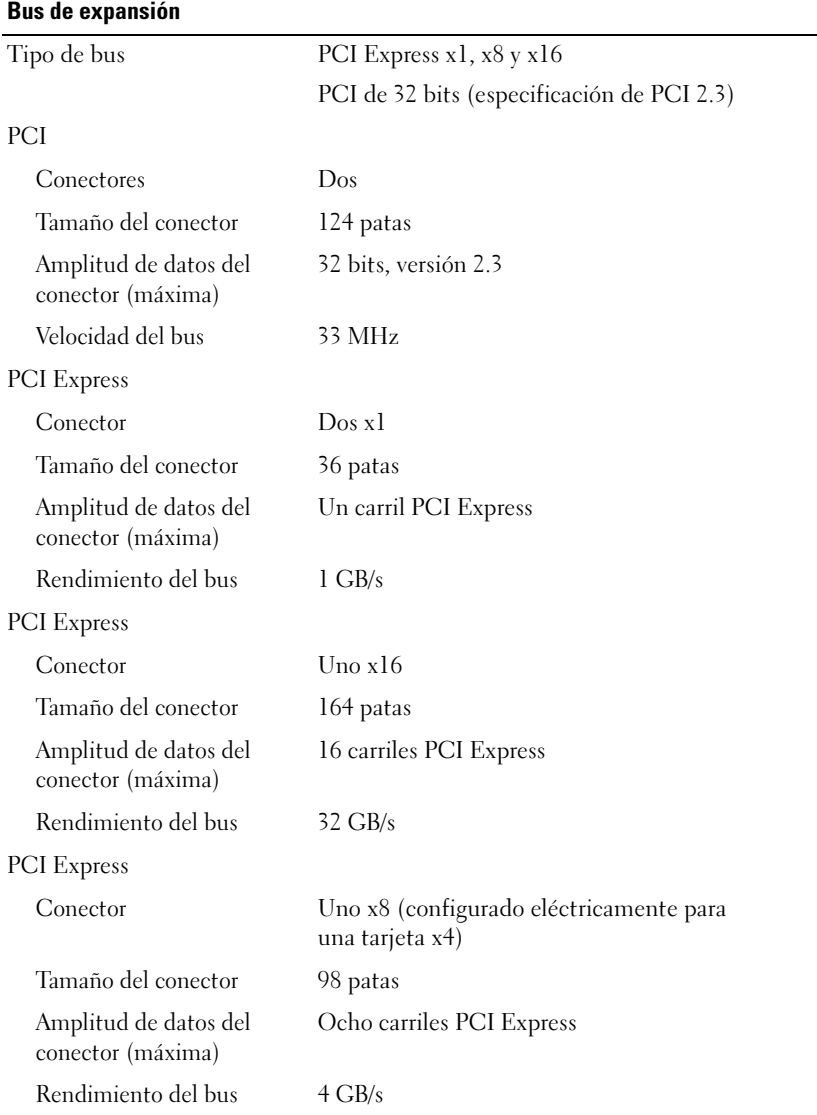

<span id="page-18-1"></span>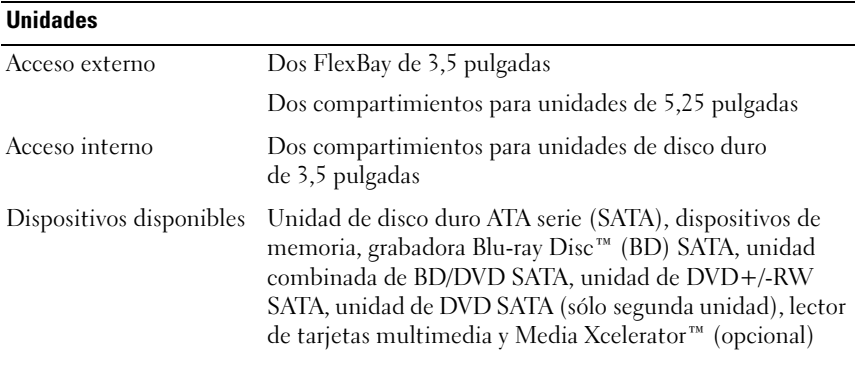

### <span id="page-18-0"></span>**Conectores**

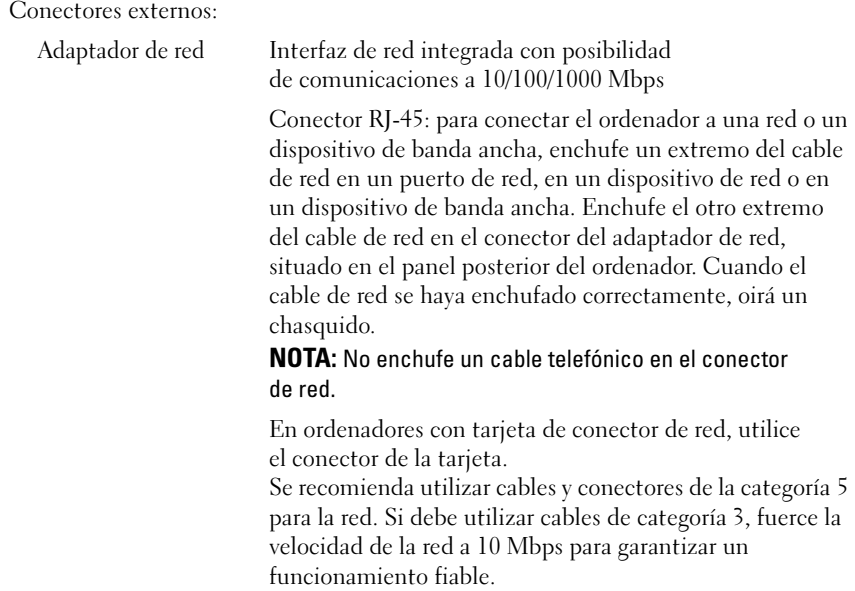

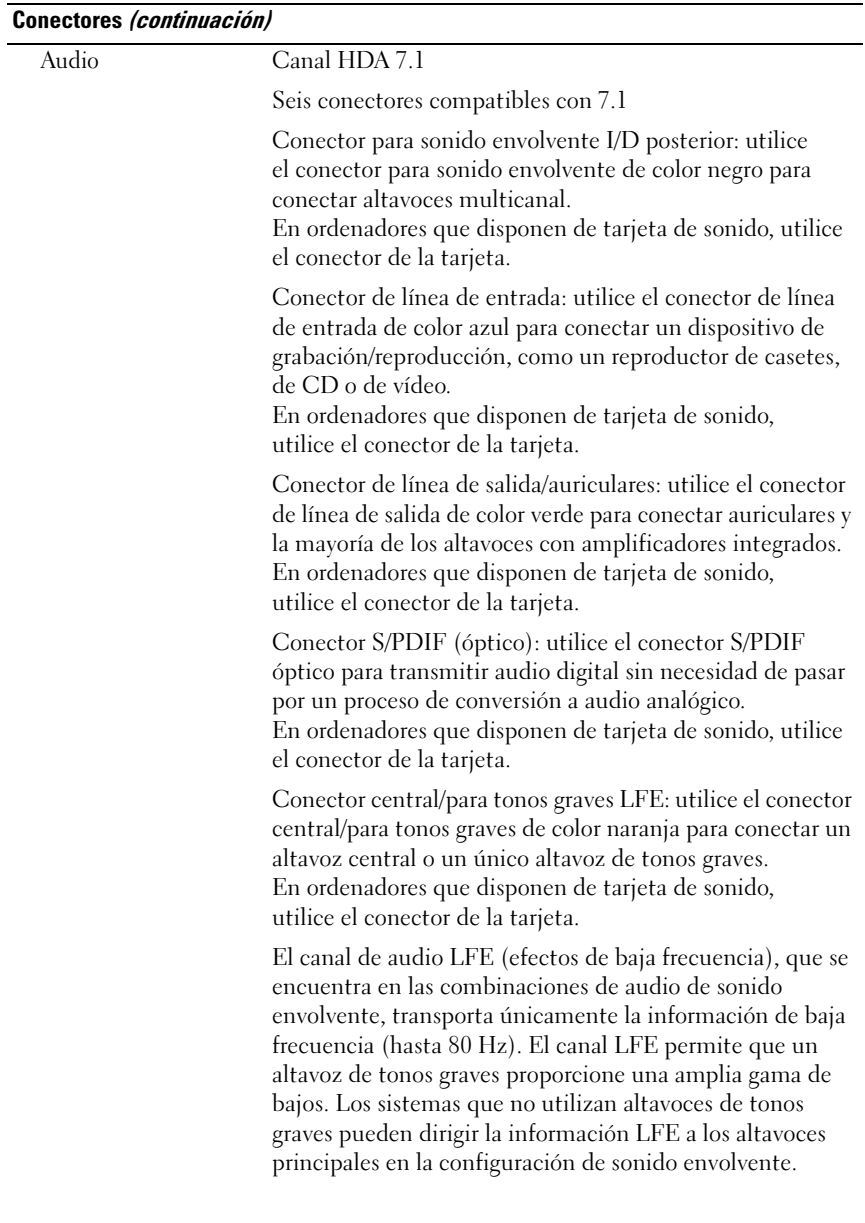

### Conectores (continuación)

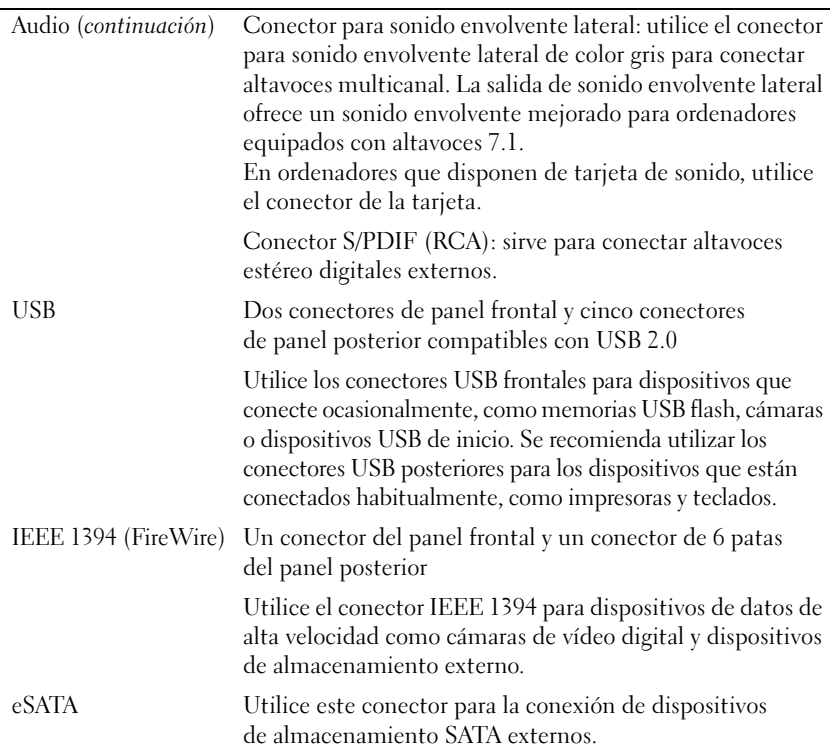

Conectores de la placa base:

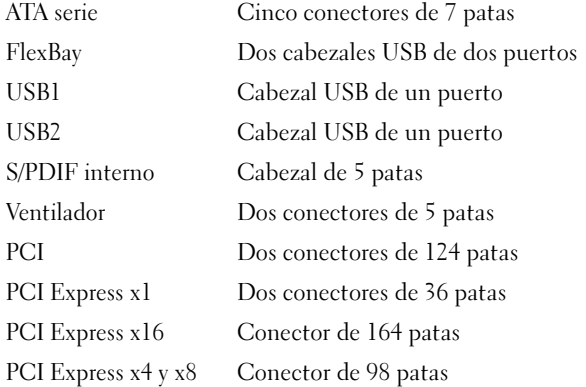

### <span id="page-21-0"></span>Controles e indicadores luminosos

Parte frontal del ordenador:

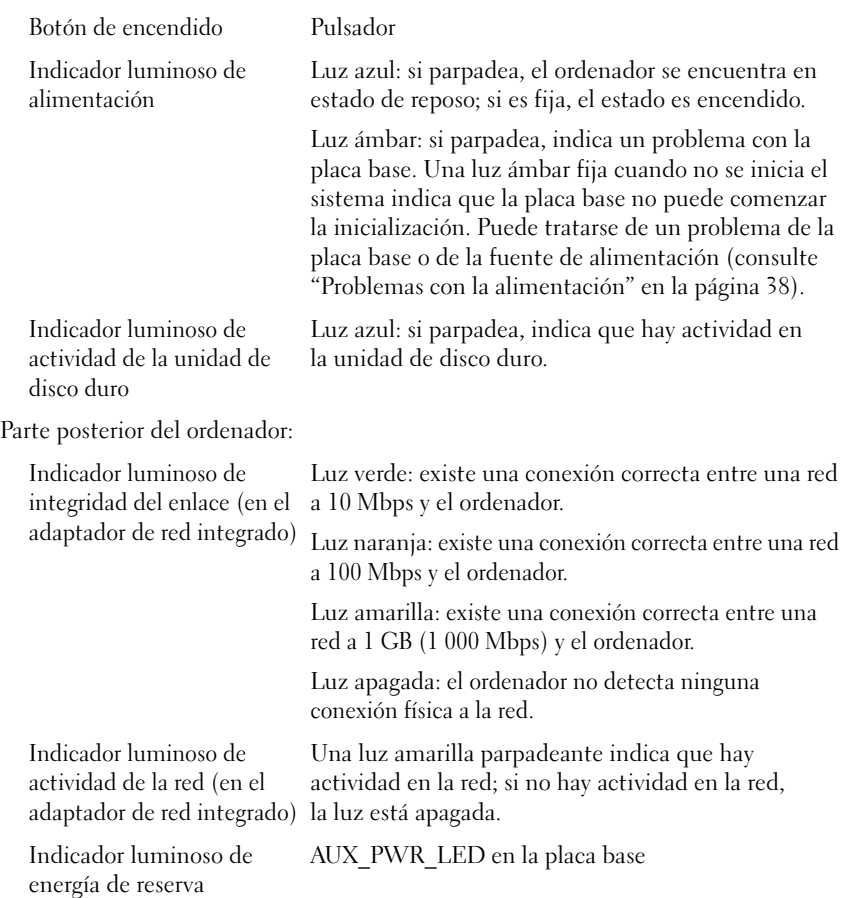

### <span id="page-22-0"></span>Alimentación

Fuente de alimentación de CC:

PRECAUCIÓN: Para reducir el riesgo de incendio, descargas eléctricas o lesiones, no sobrecargue la toma eléctrica, la regleta de enchufes ni cualquier otro enchufe. La suma de la corriente nominal de todos los productos conectados a la toma eléctrica, regleta de enchufes u otro enchufe no debe sobrepasar el 80% de la corriente nominal del circuito.

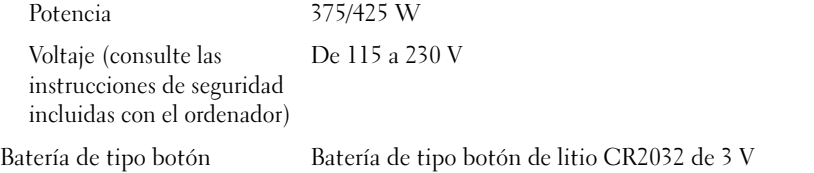

<span id="page-22-2"></span>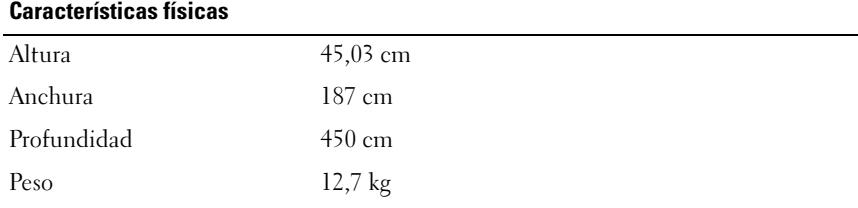

### <span id="page-22-1"></span>Especificaciones ambientales

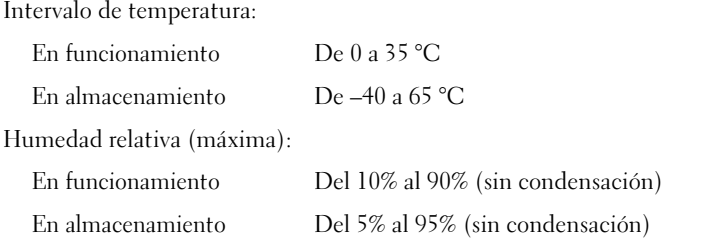

### Especificaciones ambientales (continuación)

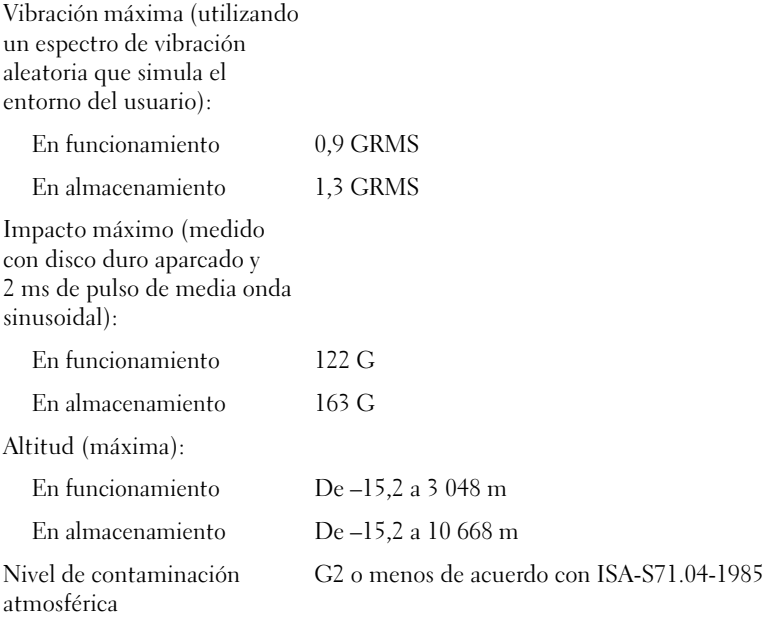

# <span id="page-24-2"></span><span id="page-24-0"></span>Optimización para lograr un mayor rendimiento

# <span id="page-24-1"></span>Descripción de la tecnología Intel $^\circledR$  SpeedStep $^\circledR$

La tecnología SpeedStep controla automáticamente el rendimiento del procesador del ordenador y ajusta de forma dinámica la frecuencia y el voltaje de funcionamiento según la tarea que se realice. Cuando una aplicación no requiere el máximo rendimiento, es posible ahorrar una cantidad significativa de energía. El rendimiento está diseñado para adaptarse según la situación, es decir, se ofrecerá el rendimiento máximo del procesador cuando sea necesario, y se utilizará el ahorro de energía automático cuando sea posible.

Windows Vista*®* activa de forma automática la tecnología Intel SpeedStep en los planes de energía Dell Recommended (Recomendado por Dell), Balanced (Equilibrado) y Power Saver (Economizador de energía). En el plan de energía High Performance (Alto rendimiento), esta tecnología está desactivada.

### 26 | Optimización para lograr un mayor rendimiento

# <span id="page-26-3"></span><span id="page-26-0"></span>Solución de problemas

# <span id="page-26-1"></span>Instrucciones de seguridad

Aplique las siguientes pautas de seguridad para proteger el ordenador contra posibles daños y garantizar su propia seguridad personal.

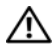

 $\sqrt{N}$  PRECAUCIÓN: Antes de manipular el interior del ordenador, lea las instrucciones de seguridad suministradas con éste. Para obtener información adicional sobre prácticas recomendadas de seguridad, visite la página de inicio sobre el cumplimiento de normativas en www.dell.com/regulatory\_compliance.

# <span id="page-26-2"></span>Herramientas de solución de problemas

Al solucionar problemas del ordenador, tenga en cuenta estas sugerencias:

- Si ha añadido o ha extraído una pieza antes de que empezara el problema, revise los procedimientos de instalación y asegúrese de que dicha pieza está instalada correctamente.
- Si un dispositivo periférico no funciona, asegúrese de que está conectado adecuadamente.
- Si aparece un mensaje de error en la pantalla, anote el mensaje exacto. Este mensaje puede ayudar al personal de asistencia a diagnosticar y corregir el problema.
- Si un programa muestra un mensaje de error, consulte la documentación de dicho programa.

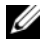

**NOTA:** Los procedimientos descritos en este documento corresponden a la vista predeterminada de Windows, de modo que puede ser que no funcionen si configura su ordenador Dell™ con la vista clásica de Windows.

### <span id="page-27-1"></span><span id="page-27-0"></span>Códigos de sonido

Si el monitor no puede mostrar errores o problemas, es posible que el ordenador emita una serie de sonidos durante el inicio. Esta serie de sonidos, denominada códigos de sonido, identifica un problema. Un código de sonido posible consta de tres sonidos cortos repetitivos. Este código de sonido indica que el ordenador ha detectado un posible error en la placa base.

Si el ordenador emite sonidos durante el inicio:

- 1 Anote el código de sonido.
- 2 Ejecute Dell Diagnostics para identificar una causa más grave (consulte ["Dell Diagnostics" en la página 33\)](#page-32-0).

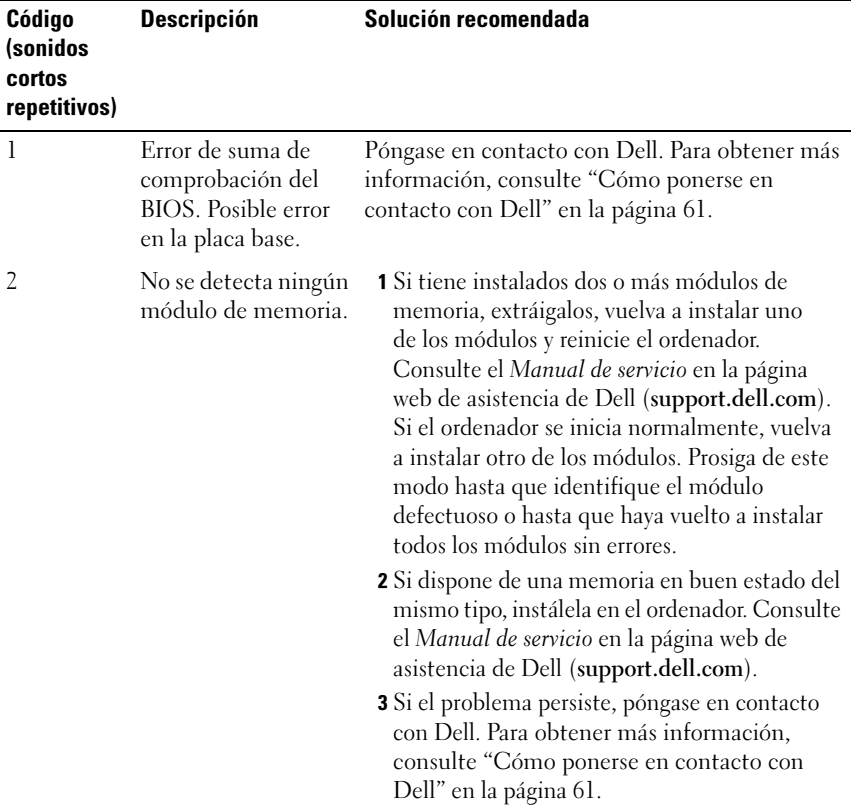

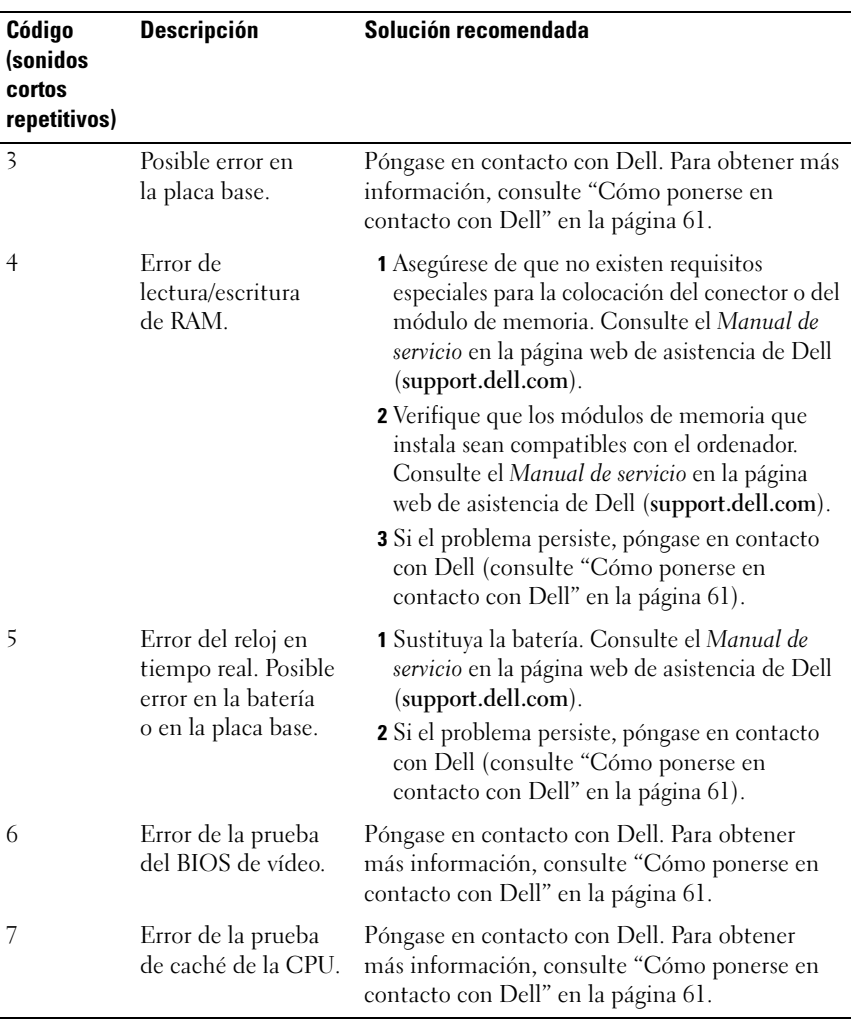

### <span id="page-29-1"></span><span id="page-29-0"></span>Mensajes del sistema

NOTA: Si el mensaje que ha recibido no figura en la lista de la tabla, consulte la documentación del sistema operativo o del programa que se estaba ejecutando cuando apareció el mensaje.

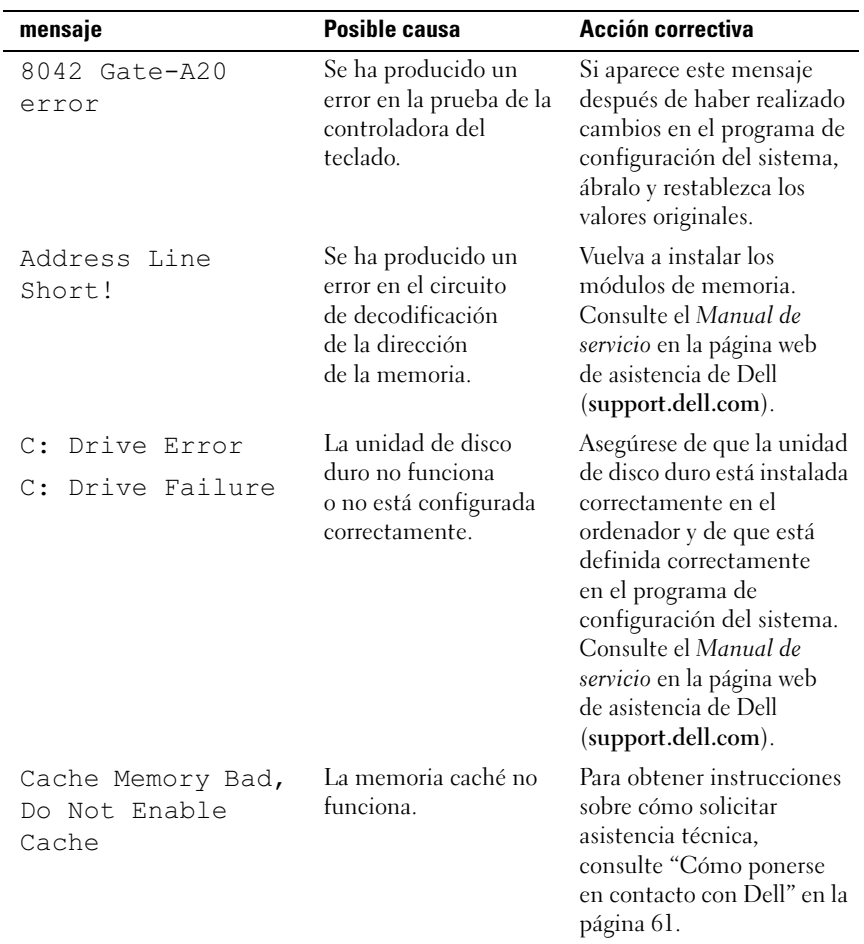

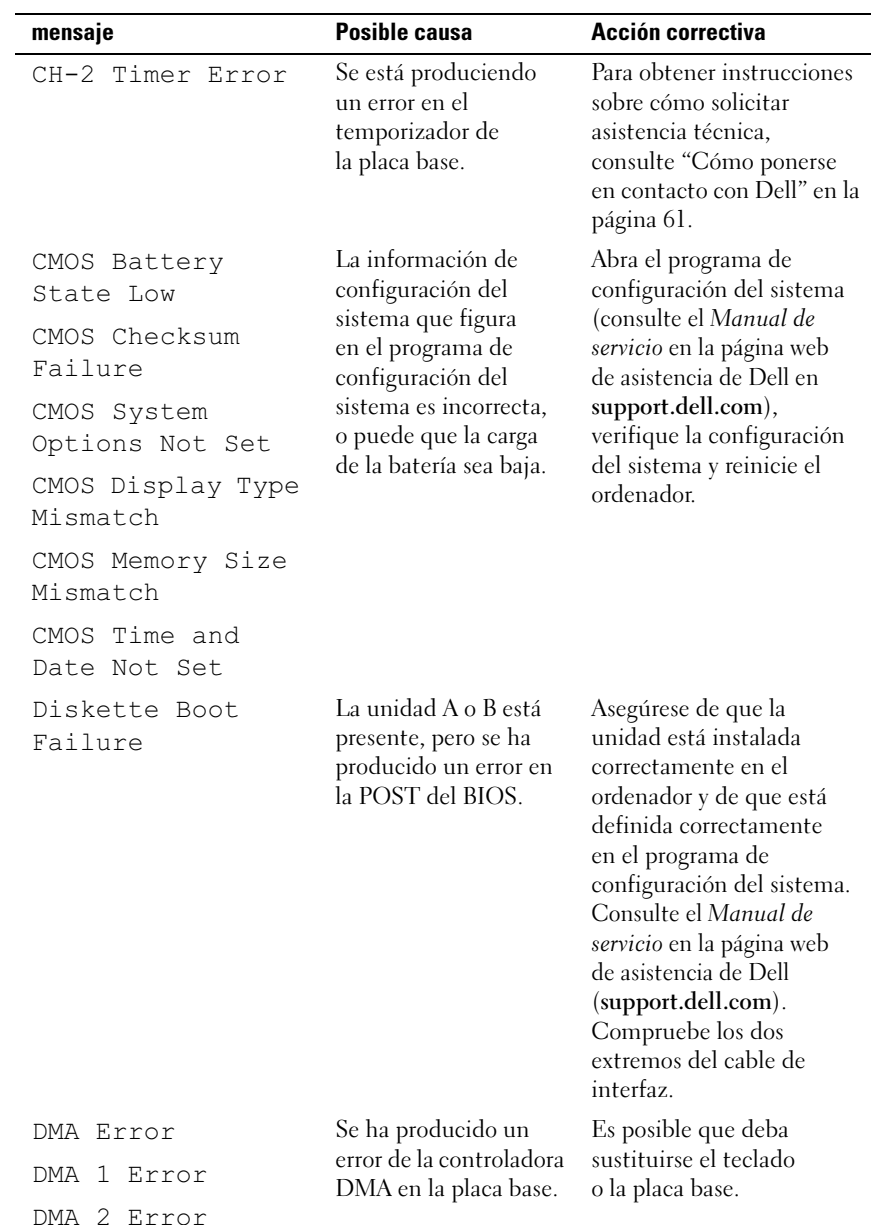

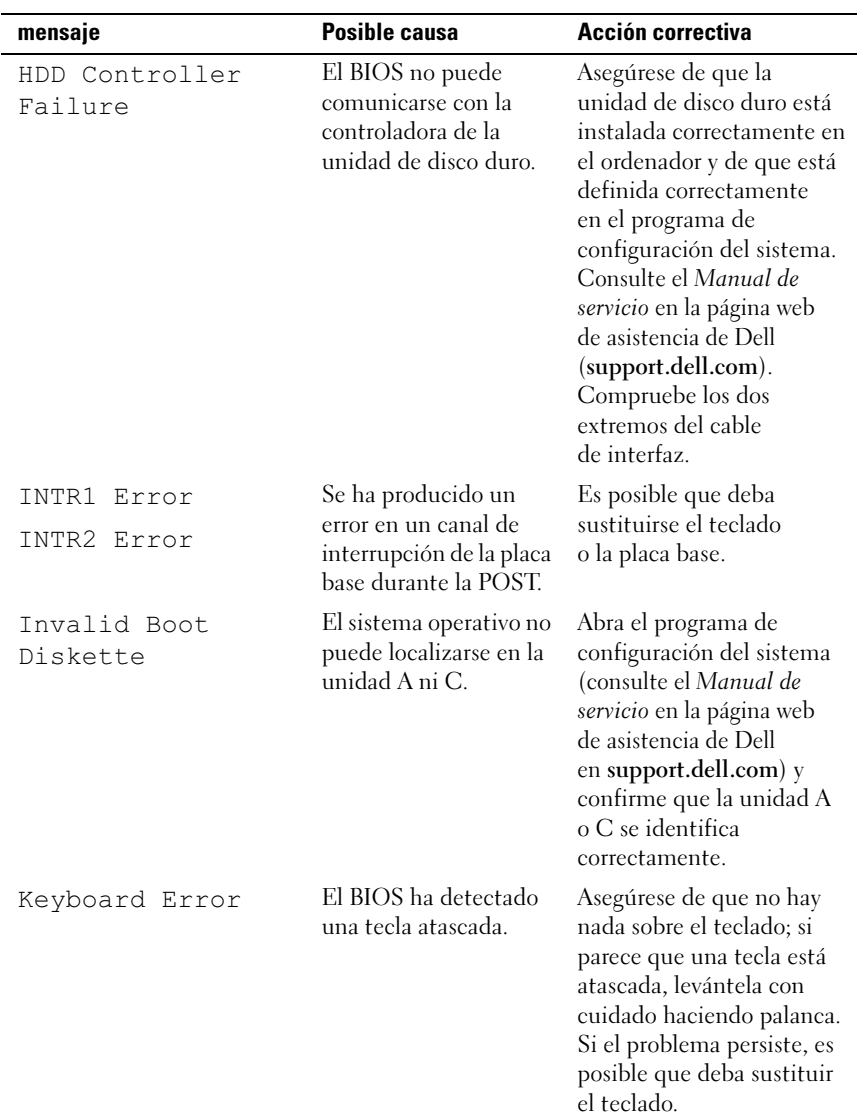

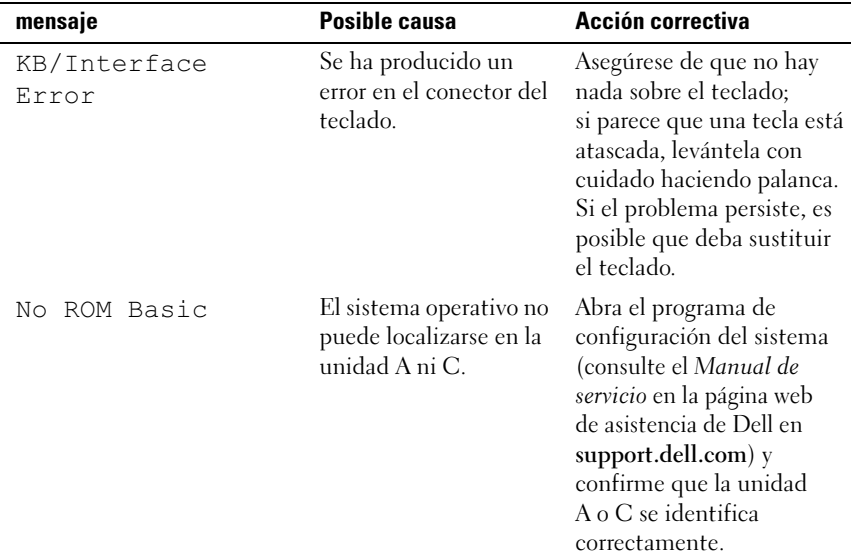

### <span id="page-32-3"></span><span id="page-32-2"></span><span id="page-32-0"></span>Dell Diagnostics

 $\bigwedge$  PRECAUCIÓN: Antes de iniciar cualquiera de los procedimientos descritos en esta sección, siga las instrucciones de seguridad suministradas con el ordenador.

### <span id="page-32-1"></span>Cuándo debe utilizarse Dell Diagnostics

Si tiene un problema con el ordenador, realice las comprobaciones descritas en ["Solución de problemas" en la página 38](#page-37-1) y ejecute Dell Diagnostics antes de solicitar asistencia técnica a Dell.

**NOTA:** Dell Diagnostics sólo funciona en ordenadores Dell.

Se recomienda imprimir estos procedimientos antes de empezar.

Inicie Dell Diagnostics desde la unidad de disco duro o desde el soporte multimedia Drivers and Utilities (Controladores y utilidades).

### <span id="page-33-0"></span>Inicio de Dell Diagnostics desde la unidad de disco duro

- 1 Asegúrese de que el ordenador esté conectado a una toma eléctrica que funciona correctamente.
- 2 Encienda (o reinicie) el ordenador.
- 3 Cuando aparezca el logotipo de DELL™, pulse <F12> inmediatamente. Seleccione Diagnostics (Diagnósticos) en el menú de inicio y pulse  $\langle$ Intro $\rangle$

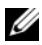

**2008** NOTA: Si espera demasiado y aparece el logotipo del sistema operativo, siga esperando hasta que vea el escritorio de Microsoft® Windows®, apague el ordenador y vuelva a intentarlo.

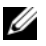

 $\mathbb Z$  NOTA: Si se muestra un mensaje que indica que no se ha encontrado ninguna partición de utilidades de diagnóstico, ejecute Dell Diagnostics desde el soporte multimedia *Drivers and Utilities* (consulte "Inicio de Dell [Diagnostics desde el soporte multimedia Drivers and Utilities" en la](#page-34-0)  [página 35\)](#page-34-0).

4 Pulse una tecla cualquiera para iniciar Dell Diagnostics desde la partición de utilidades de diagnósticos de la unidad de disco duro.

**2007A:** La función de inicio rápido cambia la secuencia de inicio únicamente para el inicio actual. En el reinicio, el ordenador utilizará la secuencia de inicio especificada en el programa de configuración del sistema.

5 En la ventana Main Menu (Menú principal) de Dell Diagnostics, haga clic con el ratón, o pulse la tecla de tabulación y luego pulse <Intro>, para seleccionar la prueba que desee ejecutar (consulte ["Menú principal de Dell](#page-34-1)  [Diagnostics" en la página 35](#page-34-1)).

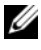

**22 NOTA:** Anote los códigos de error y las descripciones de los problemas exactamente como aparecen y siga las instrucciones que se muestran en la pantalla.

- 6 Una vez que hayan concluido todas las pruebas, cierre la ventana de pruebas para volver a la ventana Main Menu (Menú principal) de Dell Diagnostics.
- 7 Cierre la ventana Main Menu (Menú principal) para salir de Dell Diagnostics y reinicie el ordenador.

### <span id="page-34-0"></span>Inicio de Dell Diagnostics desde el soporte multimedia Drivers and Utilities

- 1 Inserte el soporte multimedia Drivers and Utilities.
- 2 Apague y reinicie el ordenador.

Cuando aparezca el logotipo de DELL, pulse <F12> inmediatamente.

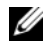

**NOTA:** Si espera demasiado y aparece el logotipo del sistema operativo, siga esperando hasta que vea el escritorio de Microsoft<sup>®</sup> Windows®, apaque el ordenador y vuelva a intentarlo.

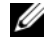

**NOTA:** Los pasos siguientes modifican la secuencia de inicio una única vez. En el siguiente inicio, el ordenador se iniciará con los dispositivos especificados en el programa de configuración del sistema.

- 3 Cuando aparezca la lista de dispositivos de inicio, resalte  $CD/DVD/CD-RW$  y pulse  $\leq$ Intro $\geq$ .
- 4 Seleccione la opción Boot from CD-ROM (Iniciar desde el CD-ROM) en el menú que aparece y pulse <Intro>.
- 5 Introduzca 1 para iniciar el menú del CD y pulse <Intro > para continuar.
- 6 Seleccione Run the 32 Bit Dell Diagnostics (Ejecutar Dell Diagnostics de 32 bits) en la lista numerada. Si aparecen varias versiones, seleccione la versión apropiada para su ordenador.
- 7 Cuando aparezca la pantalla Main Menu (Menú principal) de Dell Diagnostics, seleccione la prueba que desee ejecutar.

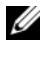

**NOTA:** Anote los códigos de error y las descripciones de los problemas exactamente como aparecen y siga las instrucciones que se muestran en la pantalla.

### <span id="page-34-1"></span>Menú principal de Dell Diagnostics

1 Cuando se haya cargado Dell Diagnostics y se muestre la ventana Main Menu (Menú principal), haga clic en el botón correspondiente a la opción que desee.

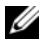

 $\mathbb Z$  NOTA: Se recomienda seleccionar Test System (Probar sistema) para ejecutar una prueba completa en el ordenador.

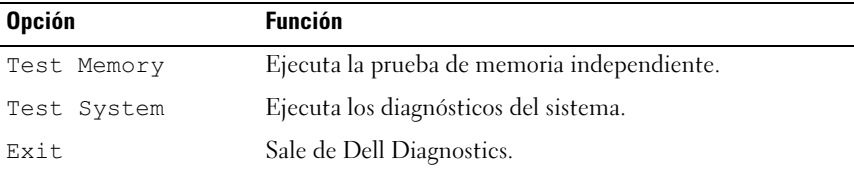

2 Una vez seleccionada la opción Test System (Probar sistema) en el menú principal, aparece el menú siguiente:

**NOTA:** Se recomienda seleccionar Extended Test (Prueba extendida) en el menú que aparece a continuación para ejecutar una comprobación más exhaustiva de los dispositivos del ordenador.

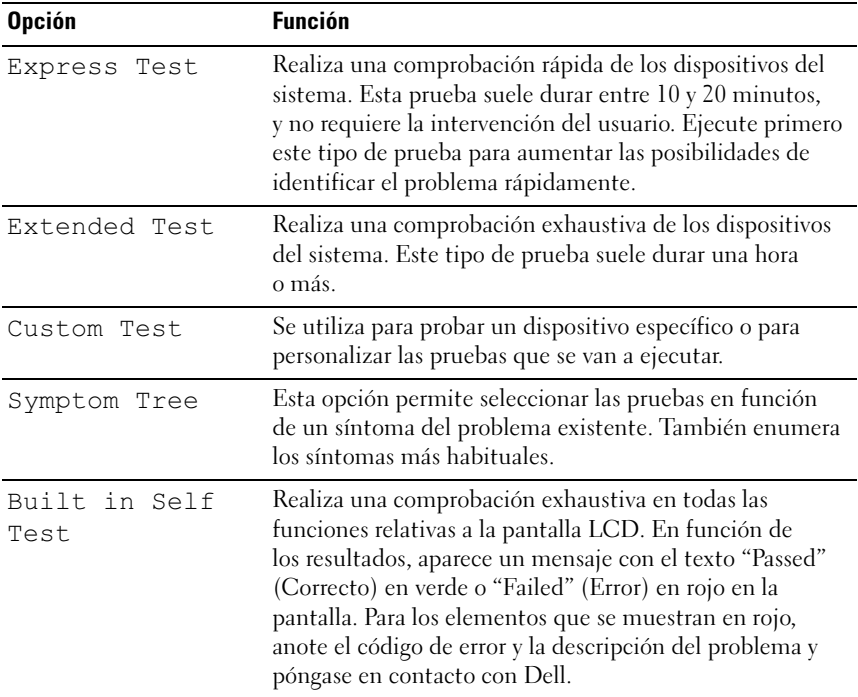

- 3 Si se detecta un problema durante una prueba, aparece un mensaje con el código de error y una descripción del problema. Anote el código de error y la descripción del problema, y consulte ["Cómo ponerse en contacto con](#page-60-1)  [Dell" en la página 61](#page-60-1) .
	- **NOTA:** La etiqueta de servicio del ordenador se indica en la parte superior de cada pantalla de prueba. Si se pone en contacto con Dell, el personal de asistencia técnica le solicitará el número de la etiqueta de servicio.
- 4 Si ejecuta una prueba mediante la opción Custom Test (Prueba personalizada) o Symptom Tree (Árbol de síntomas), seleccione la ficha correspondiente indicada en la tabla siguiente para obtener más información.

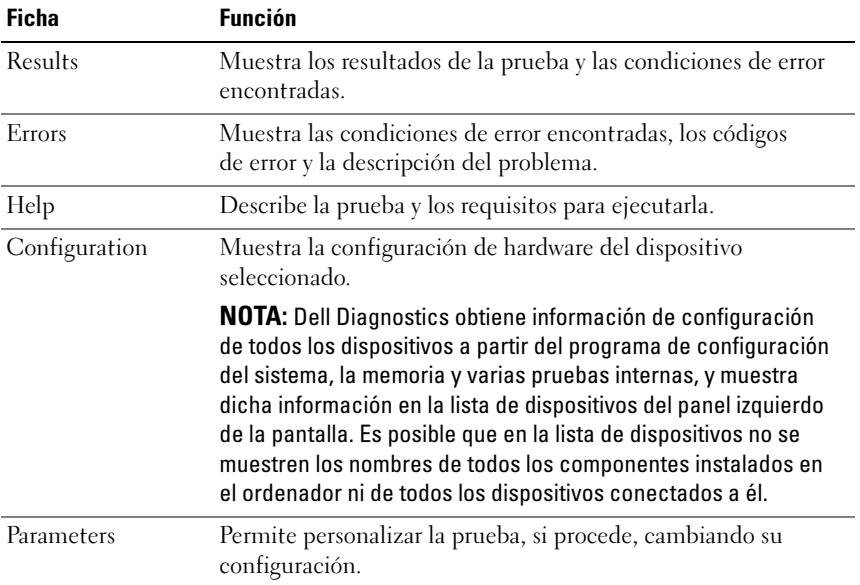

- 5 Una vez que se hayan completado las pruebas, cierre la pantalla de prueba para volver a la ventana Main Menu (Menú principal). Para salir de Dell Diagnostics y reiniciar el ordenador, cierre la ventana Main Menu (Menú principal).
- **6** Extraiga el soporte multimedia Drivers and Utilities de Dell.

### <span id="page-37-5"></span><span id="page-37-0"></span>Solución de problemas de software y hardware del sistema operativo Microsoft Windows Vista*®*

Si durante la configuración del sistema operativo un dispositivo no se detecta o bien se detecta pero no está configurado correctamente, puede utilizar el solucionador de problemas de hardware para resolver la incompatibilidad.

Para iniciar el solucionador de problemas de hardware:

- 1 Haga clic en el botón de inicio de Windows Vista™  $\bigoplus$  y seleccione Help and Support (Ayuda y soporte técnico).
- 2 Escriba hardware troubleshooter o solucionador de problemas de hardware en el campo de búsqueda y pulse <Intro> para iniciar la búsqueda.
- 3 En los resultados de la búsqueda, seleccione la opción que mejor describa el problema y siga los demás pasos para solucionarlo.

# <span id="page-37-1"></span>Solución de problemas

### <span id="page-37-4"></span><span id="page-37-3"></span><span id="page-37-2"></span>Problemas con la alimentación

 $\bigwedge$  PRECAUCIÓN: Antes de iniciar cualquiera de los procedimientos descritos en esta sección, siga las instrucciones de seguridad suministradas con el ordenador.

EL INDICADOR LUMINOSO DE ALIMENTACIÓN ESTÁ APAGADO — El ordenador está apagado o no recibe alimentación.

- Vuelva a conectar el cable de alimentación a su conector, situado en la parte posterior del ordenador, y a la toma eléctrica.
- Si el ordenador está conectado a una regleta de enchufes, asegúrese de que ésta a su vez está conectada a una toma eléctrica y de que está encendida. Además, puentee los dispositivos de protección de la alimentación, las regletas de enchufes y los alargadores de alimentación para comprobar que el ordenador se enciende correctamente.
- Asegúrese de que la toma eléctrica funciona; para ello, enchufe otro aparato, como por ejemplo una lámpara.
- Asegúrese de que el cable de alimentación principal y el cable del panel frontal están conectados correctamente a la placa base. Consulte el Manual de servicio en la página web de asistencia de Dell (support.dell.com).

### EL INDICADOR LUMINOSO DE ALIMENTACIÓN EMITE UNA LUZ AZUL FIJA V EL ORDENADOR NO RESPONDE -

- Asegúrese de que la pantalla esté conectada y encendida.
- Si la pantalla está conectada y encendida, consulte ["Códigos de sonido" en la](#page-27-0)  [página 28](#page-27-0).

### EL INDICADOR LUMINOSO DE ALIMENTACIÓN EMITE UNA LUZ AZUL

PARPADEANTE — El ordenador se encuentra en modo de espera. Pulse una tecla del teclado, mueva el ratón o presione el botón de encendido para reanudar el funcionamiento normal.

### EL INDICADOR LUMINOSO DE ALIMENTACIÓN EMITE UNA LUZ ÁMBAR FIJA —

Puede haber un dispositivo que no funcione correctamente o que esté instalado de forma incorrecta.

- Extraiga y vuelva a instalar todos los módulos de memoria. Consulte el Manual de servicio en la página web de asistencia de Dell (support.dell.com).
- Extraiga las tarjetas y vuelva a instalarlas. Consulte el Manual de servicio en la página web de asistencia de Dell (support.dell.com).

#### EL INDICADOR LUMINOSO DE ALIMENTACIÓN EMITE UNA LUZ ÁMBAR

PARPADEANTE — El ordenador recibe alimentación eléctrica, pero puede haber un problema interno de alimentación.

- Asegúrese de que el selector de voltaje coincide con la alimentación de CA de su región, si procede.
- Asegúrese de que el cable de alimentación del procesador está conectado firmemente a la placa base. Consulte el Manual de servicio en la página web de asistencia de Dell (support.dell.com).

ELIMINE LAS INTERFERENCIAS — Algunas de las causas posibles de las interferencias son:

- Alargadores de alimentación, de teclado y de ratón
- Demasiados dispositivos en una regleta de enchufes
- Varias regletas de enchufes conectadas a la misma toma eléctrica

### <span id="page-39-0"></span>Problemas con la memoria

<span id="page-39-2"></span>PRECAUCIÓN: Antes de iniciar cualquiera de los procedimientos descritos en esta sección, siga las instrucciones de seguridad suministradas con el ordenador.

#### APARECE UN MENSAJE DE MEMORIA INSUFICIENTE -

- Guarde y cierre todos los archivos que estén abiertos y salga de los programas activos que no esté utilizando para ver si se soluciona el problema.
- Consulte la documentación del software para conocer los requisitos de memoria mínimos. Si es necesario, instale memoria adicional. Consulte el Manual de servicio en la página web de asistencia de Dell (support.dell.com).
- Vuelva a instalar los módulos de memoria. Consulte el Manual de servicio en la página web de asistencia de Dell en support.dell.com) para asegurarse de que el ordenador se comunica correctamente con la memoria.
- Ejecute Dell Diagnostics (consulte ["Dell Diagnostics" en la página 33](#page-32-0)).

### SE PRODUCEN OTROS PROBLEMAS CON LA MEMORIA -

- Vuelva a instalar los módulos de memoria. Consulte el Manual de servicio en la página web de asistencia de Dell en support.dell.com) para asegurarse de que el ordenador se comunica correctamente con la memoria.
- Siga las pautas para la instalación de memoria. Consulte el Manual de servicio en la página web de asistencia de Dell (support.dell.com).
- El ordenador admite memoria DDR3. Para obtener más información sobre el tipo de memoria compatible con el ordenador, consulte ["Especificaciones" en la](#page-16-1)  [página 17](#page-16-1).
- <span id="page-39-4"></span>• Ejecute Dell Diagnostics (consulte ["Dell Diagnostics" en la página 33](#page-32-0)).

### <span id="page-39-1"></span>Bloqueos y problemas de software

### $\sqrt{!}$  PRECAUCIÓN: Antes de iniciar cualquiera de los procedimientos descritos en esta sección, siga las instrucciones de seguridad suministradas con el ordenador.

### <span id="page-39-3"></span>El ordenador no se inicia

Asegúrese de que el cable de alimentación está firmemente conectado al ordenador y a la toma eléctrica.

#### <span id="page-40-1"></span>El ordenador no responde

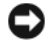

AVISO: Si no puede completar el proceso de cierre del sistema operativo, es posible que se pierdan datos.

APAGUE EL ORDENADOR — Si el ordenador no responde cuando se pulsa una tecla del teclado o se mueve el ratón, mantenga presionado el botón de encendido entre 8 y 10 segundos hasta que el ordenador se apague. A continuación, reinícielo.

#### <span id="page-40-3"></span>Un programa se bloquea repetidamente

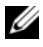

 $\mathscr U$  NOTA: Los programas de software suelen incluir instrucciones de instalación en su documentación o en un disquete o CD.

**CONSULTE LA DOCUMENTACIÓN DEL SOFTWARE**  $\sim$  Si es necesario, desinstale y vuelva a instalar el programa.

### <span id="page-40-0"></span>Un programa está diseñado para un sistema operativo Microsoft $^\circledR$  Windows $^\circledR$ anterior

#### EJECUTE EL ASISTENTE PARA COMPATIBILIDAD DE PROGRAMAS —

Este asistente configura un programa para que se ejecute en un entorno similar a un sistema operativo que no sea Windows Vista.

- **1** Haga clic en Start (Inicio)  $\bigoplus$   $\rightarrow$  Control Panel (Panel de control) $\rightarrow$  Programs  $($ Programas $)$  $\rightarrow$  Use an older program with this version of Windows (Usar un programa antiguo con esta versión de Windows).
- 2 En la pantalla de bienvenida, haga clic en Next (Siguiente).
- <span id="page-40-2"></span>3 Siga las instrucciones que aparecen en la pantalla.

#### Aparece una pantalla azul

APAGUE EL ORDENADOR — Si el ordenador no responde cuando se pulsa una tecla del teclado o se mueve el ratón, mantenga presionado el botón de encendido entre 8 y 10 segundos hasta que el ordenador se apague. A continuación, reinícielo.

#### <span id="page-41-0"></span>Otros problemas de software

#### CONSULTE LA DOCUMENTACIÓN DEL SOFTWARE O PÓNGASE EN CONTACTO CON EL FABRICANTE PARA OBTENER INFORMACIÓN SOBRE LA SOLUCIÓN DE PROBLEMAS —

- Asegúrese de que el programa es compatible con el sistema operativo instalado en el ordenador.
- Asegúrese de que el ordenador cumple los requisitos mínimos de hardware necesarios para ejecutar el software. Consulte la documentación del software para obtener más información.
- Compruebe si el programa se ha instalado y configurado correctamente.
- Verifique que los controladores de dispositivo no entran en conflicto con el programa.
- Si es necesario, desinstale y vuelva a instalar el programa.

#### REALICE INMEDIATAMENTE UNA COPIA DE SEGURIDAD DE LOS ARCHIVOS

#### UTILICE UN PROGRAMA DE DETECCIÓN DE VIRUS PARA COMPROBAR EL DISCO DURO, LOS DISQUETES O LOS CD

#### GUARDE Y CIERRE LOS ARCHIVOS O PROGRAMAS ABIERTOS Y APAGUE EL ORDENADOR MEDIANTE EL MENÚ INICIO

# <span id="page-42-0"></span>Reinstalación del sistema operativo

### <span id="page-42-3"></span><span id="page-42-1"></span>Controladores

### <span id="page-42-4"></span><span id="page-42-2"></span>¿Qué es un controlador?

Un controlador es un programa que controla un dispositivo, como por ejemplo una impresora, un ratón o un teclado. Todos los dispositivos necesitan un controlador.

Un controlador funciona como un traductor entre el dispositivo y los programas que lo utilizan. Cada dispositivo posee un conjunto propio de comandos especializados que sólo su controlador puede reconocer.

Dell™ entrega el ordenador con los controladores necesarios ya instalados, por lo que no se precisa realizar ningún procedimiento de instalación o configuración adicional.

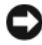

**C** AVISO: El soporte multimedia *Drivers and Utilities* (Controladores y utilidades) puede contener controladores para sistemas operativos que no estén instalados en su ordenador. Asegúrese de que está instalando el software adecuado para el sistema operativo.

Muchos controladores, como el del teclado, vienen incluidos en el sistema operativo Microsoft® Windows®. Deberá instalar controladores en los casos siguientes:

- Si actualiza el sistema operativo.
- Si reinstala el sistema operativo.
- Si conecta o instala un dispositivo nuevo.

### <span id="page-43-3"></span><span id="page-43-0"></span>Identificación de controladores

Si experimenta problemas con algún dispositivo, determine si el origen del problema es el controlador y, en caso necesario, actualícelo.

- 1 Haga clic en el botón de inicio de Windows Vista<sup>™</sup>  $\bigoplus$  y, a continuación, haga clic con el botón derecho del ratón en Computer (Equipo).
- 2 Haga clic en Properties (Propiedades) $\rightarrow$  Device Manager (Administrador de dispositivos).
	- **20 NOTA:** Puede que aparezca la ventana User Account Control (Control) de cuentas de usuario). Si es un administrador del ordenador, haga clic en Continue (Continuar); en caso contrario, póngase en contacto con el administrador para continuar.

Desplácese por la lista para ver si algún dispositivo presenta un signo de admiración (un círculo amarillo con el signo [*!*]) en su icono.

Si hay un signo de admiración junto al nombre del dispositivo, puede que tenga que volver a instalar el controlador o instalar uno nuevo (consulte ["Reinstalación de controladores y utilidades" en la página 44](#page-43-1)).

### <span id="page-43-4"></span><span id="page-43-1"></span>Reinstalación de controladores y utilidades

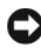

AVISO: En la página web de asistencia de Dell (support.dell.com) y en el soporte multimedia *Drivers and Utilities* (Controladores y utilidades) se indican los controladores aprobados para los ordenadores Dell™. Si instala controladores obtenidos de otras fuentes, puede que el ordenador no funcione correctamente.

### <span id="page-43-5"></span><span id="page-43-2"></span>Uso de la función Device Driver Rollback de Windows

Si se produce un problema en el ordenador después de instalar o actualizar un controlador, utilice la función Device Driver Rollback (Revertir al controlador anterior) de Windows para restaurar la versión previamente instalada del controlador.

- 1 Haga clic en el botón de inicio de Windows Vista  $\rightarrow$  v, a continuación, haga clic con el botón derecho del ratón en Computer (Equipo).
- 2 Haga clic en Properties (Propiedades) → Device Manager (Administrador de dispositivos).

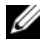

**NOTA:** Puede que aparezca la ventana User Account Control (Control) de cuentas de usuario). Si es un administrador del ordenador, haga clic en Continue (Continuar); en caso contrario, póngase en contacto con el administrador para acceder al administrador de dispositivos.

- <span id="page-44-1"></span>3 Haga clic con el botón derecho del ratón en el dispositivo para el que se ha instalado el controlador nuevo y luego haga clic en Properties (Propiedades).
- 4 Haga clic en la ficha Drivers (Controladores) $\rightarrow$  Roll Back Driver (Revertir al controlador anterior).

### <span id="page-44-0"></span>Uso del soporte multimedia *Drivers and Utilities*

Si las funciones Device Driver Rollback (Revertir al controlador anterior) o System Restore (Restaurar sistema) no resuelven el problema (consulte ["Restauración del sistema operativo" en la página 47](#page-46-0)), vuelva a instalar el controlador desde el soporte multimedia Drivers and Utilities.

1 Con el escritorio de Windows mostrado en pantalla, inserte el soporte multimedia Drivers and Utilities.

Si es la primera vez que utiliza el soporte multimedia Drivers and Utilities, vaya al [paso 2.](#page-44-2) En caso contrario, vaya al [paso 5.](#page-44-3)

- <span id="page-44-2"></span>2 Cuando se inicie el programa de instalación del soporte multimedia Drivers and Utilities, siga las indicaciones que aparecen en la pantalla.
- 3 Cuando aparezca la ventana InstallShield Wizard Complete (Asistente InstallShield completado), extraiga el soporte multimedia Drivers and Utilities y haga clic en Finish (Finalizar) para reiniciar el ordenador.
- 4 Cuando se muestre el escritorio de Windows, vuelva a insertar el soporte multimedia Drivers and Utilities.
- <span id="page-44-3"></span>5 En la pantalla de bienvenida al propietario del sistema Dell, haga clic en Next (Siguiente).

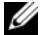

**NOTA:** El soporte multimedia *Drivers and Utilities* muestra únicamente los controladores correspondientes al hardware que venía instalado en el ordenador. Si ha instalado hardware adicional, es posible que el soporte multimedia Drivers and Utilities no muestre los controladores del hardware nuevo. En ese caso, salga del programa del soporte multimedia *Drivers* and Utilities. Para obtener información sobre controladores, consulte la documentación incluida con el dispositivo.

Aparece un mensaje que informa de que el soporte multimedia Drivers and Utilities está detectando hardware en el ordenador.

Los controladores que utiliza el ordenador se muestran automáticamente en la ventana My Drivers—The Drivers and Utilities media has identified these components in your system (Mis controladores: el soporte multimedia Drivers and Utilities ha identificado estos componentes en el sistema).

6 Haga clic en el controlador que desee reinstalar y siga las instrucciones que aparecen en la pantalla.

Si un controlador específico no aparece, el sistema operativo no necesita dicho controlador.

### Reinstalación manual de controladores

Después de extraer los archivos de controlador en la unidad de disco duro como se ha descrito en la sección anterior:

- 1 Haga clic en el botón de inicio de Windows Vista  $\bigoplus y_i$ , a continuación, haga clic con el botón derecho del ratón en Computer (Equipo).
- 2 Haga clic en Properties (Propiedades) → Device Manager (Administrador de dispositivos).

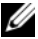

- **20 NOTA:** Puede que aparezca la ventana User Account Control (Control) de cuentas de usuario). Si es un administrador del ordenador, haga clic en Continue (Continuar); en caso contrario, póngase en contacto con el administrador para acceder al administrador de dispositivos.
- 3 Haga doble clic en el tipo de dispositivo cuyo controlador desea instalar; por ejemplo: Audio o Video (Vídeo).
- 4 Haga doble clic en el nombre del dispositivo cuyo controlador desea instalar.
- 5 Haga clic en la ficha Driver (Controlador)→ Update Driver (Actualizar controlador)→ Browse my computer for driver software (Buscar software de controlador en el equipo).
- 6 Haga clic en Browse (Examinar) y busque la ubicación en la que ha copiado previamente los archivos de controlador.
- 7 Cuando aparezca el nombre del controlador adecuado, haga clic en el nombre→ OK (Aceptar)→ Next (Siguiente).
- 8 Haga clic en Finish (Finalizar) y reinicie el ordenador.

# <span id="page-46-0"></span>Restauración del sistema operativo

Dispone de los métodos siguientes para restaurar el sistema operativo:

- <span id="page-46-2"></span>• La función System Restore (Restaurar sistema), que devuelve el ordenador a un estado operativo anterior sin que se vean afectados los archivos de datos. Utilice esta función como primera opción para restaurar el sistema operativo y conservar los archivos de datos.
- Dell Factory Image Restore, que devuelve la unidad de disco duro al estado operativo en el que se encontraba en el momento de adquirir el ordenador. Este programa elimina de forma permanente todos los datos de la unidad de disco duro, así como todos los programas instalados después de recibir el ordenador. Sólo debe utilizar Dell Factory Image Restore si no ha podido solucionar el problema del sistema operativo con la función System Restore (Restaurar sistema).
- Si con el ordenador se le ha entregado el soporte multimedia Operating System (Sistema operativo), puede utilizarlo para restaurar el sistema operativo. Sin embargo, tenga en cuenta que este soporte multimedia también elimina todos los datos de la unidad de disco duro. Sólo debe utilizar este soporte multimedia si no ha podido solucionar el problema del sistema operativo con la función System Restore (Restaurar sistema).

### <span id="page-46-3"></span><span id="page-46-1"></span>Uso de la función System Restore de Microsoft Windows

Los sistemas operativos Windows incorporan la opción System Restore (Restaurar sistema), que permite volver a un estado operativo anterior del ordenador (sin que ello afecte a los archivos de datos) si, al realizar cambios en el hardware, en el software o en otros valores del sistema, el ordenador se encuentra en un estado operativo no deseado. Los cambios realizados en el ordenador mediante la función System Restore (Restaurar sistema) son completamente reversibles.

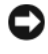

**C** AVISO: Realice copias de seguridad de sus archivos de datos regularmente. Restaurar sistema no supervisa ni recupera los archivos de datos.

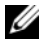

 $\mathscr{A}$  NOTA: Los procedimientos descritos en este documento corresponden a la vista predeterminada de Windows, de modo que puede ser que no funcionen si configura su ordenador Dell™ con la vista clásica de Windows.

### Inicio de la función System Restore

- 1 Haga clic en el botón de inicio
- 2 En la casilla Start Search (Iniciar búsqueda), escriba System Restore o Restaurar sistema y pulse <Intro>.

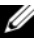

**NOTA:** Puede que aparezca la ventana User Account Control (Control) de cuentas de usuario). Si es un administrador del ordenador, haga clic en Continue (Continuar); en caso contrario, póngase en contacto con el administrador para continuar con la acción que desea realizar.

3 Haga clic en Next (Siguiente) y siga las demás indicaciones que aparecen en la pantalla.

En caso de que no se resuelva el problema con la función System Restore (Restaurar sistema), puede deshacer la última restauración del sistema.

### Cómo deshacer la última restauración del sistema

AVISO: Antes de deshacer la última restauración del sistema, guarde y cierre todos los archivos abiertos y salga de todos los programas. No modifique, abra ni elimine ningún archivo ni programa hasta que la restauración del sistema haya finalizado.

- 1 Haga clic en el botón de inicio <sup>(†</sup>.
- 2 En la casilla Start Search (Iniciar búsqueda), escriba System Restore o Restaurar sistema y pulse <Intro>.
- 3 Seleccione Undo my last restoration (Deshacer la última restauración) y haga clic en Next (Siguiente).

### <span id="page-47-0"></span>Uso de Dell Factory Image Restore

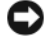

AVISO: Dell Factory Image Restore elimina de forma permanente todos los datos de la unidad de disco duro, así como cualquier programa o controlador instalado después de recibir el ordenador. Si es posible, realice una copia de seguridad de los datos antes de utilizar estas opciones. Sólo debe utilizar Dell Factory Image Restore si no ha podido solucionar el problema del sistema operativo con la función System Restore (Restaurar sistema).

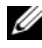

**NOTA:** Es posible que Dell Factory Image Restore no esté disponible en determinados países o en determinados ordenadores.

<span id="page-48-0"></span>Utilice Dell Factory Image Restore únicamente como último recurso para restaurar el sistema operativo. Esta opción restaura la unidad de disco duro al estado operativo en el que se encontraba en el momento de adquirir el ordenador. Todos los programas o archivos que haya añadido desde que recibió el ordenador, incluidos los archivos de datos, se eliminarán de forma permanente de la unidad de disco duro. Los archivos de datos pueden ser documentos, hojas de cálculo, mensajes de correo electrónico, fotografías digitales, archivos de música, etc. Si es posible, realice una copia de seguridad de todos los datos antes de utilizar Factory Image Restore.

### Dell Factory Image Restore

- 1 Encienda el ordenador. Cuando aparezca el logotipo de Dell, pulse <F8> varias veces para acceder a la ventana Advanced Boot Options (Opciones de arranque avanzadas) de Vista.
- 2 Seleccione Repair Your Computer (Reparar el equipo).

Aparece la ventana System Recovery Options (Opciones de recuperación del sistema).

- 3 Seleccione una distribución del teclado y haga clic en Next (Siguiente).
- 4 Para poder acceder a las opciones de recuperación, inicie sesión como usuario local. Para acceder al indicador de comandos, escriba administrator en el campo de nombre de usuario y haga clic en  $\overline{\text{OK}}$ (Aceptar).
- 5 Haga clic en Dell Factory Image Restore.

**NOTA:** Según la configuración de su ordenador, puede que deba seleccionar Dell Factory Tools y, a continuación, Dell Factory Image Restore.

Aparece la pantalla de bienvenida a Dell Factory Image Restore.

6 Haga clic en Next (Siguiente).

Aparece la ventana Confirm Data Deletion (Confirmar eliminación de datos).

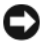

**AVISO:** Si no desea continuar con Factory Image Restore, haga clic en Cancel (Cancelar).

<span id="page-49-1"></span>7 Haga clic en la casilla de verificación para confirmar que desea continuar reformateando la unidad de disco duro y restaurando el software del sistema a la configuración de fábrica y, a continuación, haga clic en Next (Siguiente).

Se inicia el proceso de restauración, que puede durar cinco minutos o más. Una vez que el sistema operativo y las aplicaciones instaladas en fábrica se hayan restaurado a la configuración predeterminada de fábrica, aparecerá un mensaje.

<span id="page-49-2"></span>8 Haga clic en Finish (Finalizar) para reiniciar el sistema.

### <span id="page-49-0"></span>Uso del soporte multimedia Operating System

### Antes de comenzar

Si está pensando en reinstalar el sistema operativo Windows para corregir un problema con un controlador instalado recientemente, intente primero solucionar el problema mediante la función Device Driver Rollback (Revertir al controlador anterior) de Windows. Consulte ["Uso de la función Device](#page-43-2)  [Driver Rollback de Windows" en la página](#page-43-2) 44. Si con esto no se resuelve el problema, utilice la función System Restore (Restaurar sistema) para que el sistema operativo vuelva al estado anterior a la instalación del controlador de dispositivo nuevo. Consulte ["Uso de la función System Restore de Microsoft](#page-46-1) [Windows" en la página 47](#page-46-1).

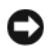

AVISO: Antes de llevar a cabo la instalación, realice una copia de seguridad de todos los archivos de datos de la unidad de disco duro principal. En las configuraciones convencionales de disco duro, la unidad de disco duro principal es la primera unidad que detecta el ordenador.

Para reinstalar Windows, necesitará lo siguiente:

- El soporte multimedia Operating System de Dell™
- El soporte multimedia Drivers and Utilities de Dell

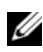

**NOTA:** El soporte multimedia *Drivers and Utilities* de Dell contiene los controladores que se instalaron durante el montaje del ordenador. Utilice el soporte multimedia *Drivers and Utilities* de Dell para cargar los controladores necesarios. En función de la región desde la que haya encargado su ordenador, o de si ha solicitado los soportes multimedia, puede que los soportes multimedia Drivers and Utilities y Operating System de Dell no se entreguen con el ordenador.

### Reinstalación de Windows Vista

El proceso de reinstalación puede tardar entre una y dos horas. Una vez finalizada la reinstalación del sistema operativo, deberá reinstalar los controladores del dispositivo, el programa antivirus y otro software.

- 1 Guarde y cierre los archivos que tenga abiertos y salga de todos los programas.
- 2 Inserte el soporte multimedia Operating System.
- 3 Haga clic en Exit (Salir) si aparece el mensaje Install Windows (Instalar Windows).
- 4 Reinicie el ordenador.

Cuando aparezca el logotipo de DELL, pulse <F12> inmediatamente.

NOTA: Si espera demasiado y aparece el logotipo del sistema operativo, siga Ø esperando hasta que vea el escritorio de Microsoft® Windows®, apague el ordenador y vuelva a intentarlo.

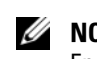

**NOTA:** Los pasos siguientes modifican la secuencia de inicio una única vez. En el siguiente inicio, el ordenador se iniciará con los dispositivos especificados en el programa de configuración del sistema.

- 5 Cuando aparezca la lista de dispositivos de inicio, resalte CD/DVD/ CD-RW Drive (Unidad de CD/DVD/CD-RW) y pulse <Intro>.
- 6 Pulse cualquier tecla para llevar a cabo la acción Boot from CD-ROM (Iniciar desde el CD-ROM).
- 7 Siga las instrucciones que aparecen en la pantalla para completar la instalación.

# $\overline{\phantom{a}}$

# <span id="page-52-0"></span>Localización de información

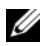

 $\mathscr{U}$  NOTA: Algunos de los soportes multimedia o funciones pueden ser opcionales y no incluirse con su ordenador. Algunos de los soportes multimedia o funciones pueden no estar disponibles en determinados países.

 $\mathbb Z$  NOTA: Con el ordenador se puede incluir información adicional.

<span id="page-52-4"></span><span id="page-52-3"></span><span id="page-52-2"></span><span id="page-52-1"></span>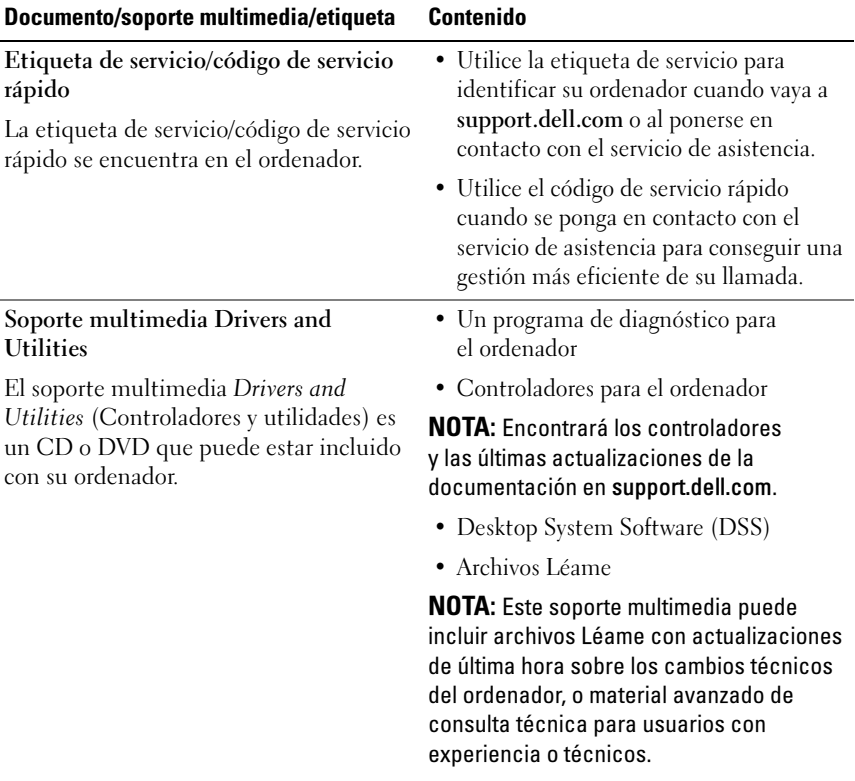

<span id="page-53-9"></span><span id="page-53-8"></span><span id="page-53-7"></span><span id="page-53-6"></span><span id="page-53-5"></span><span id="page-53-4"></span><span id="page-53-3"></span><span id="page-53-2"></span><span id="page-53-1"></span><span id="page-53-0"></span>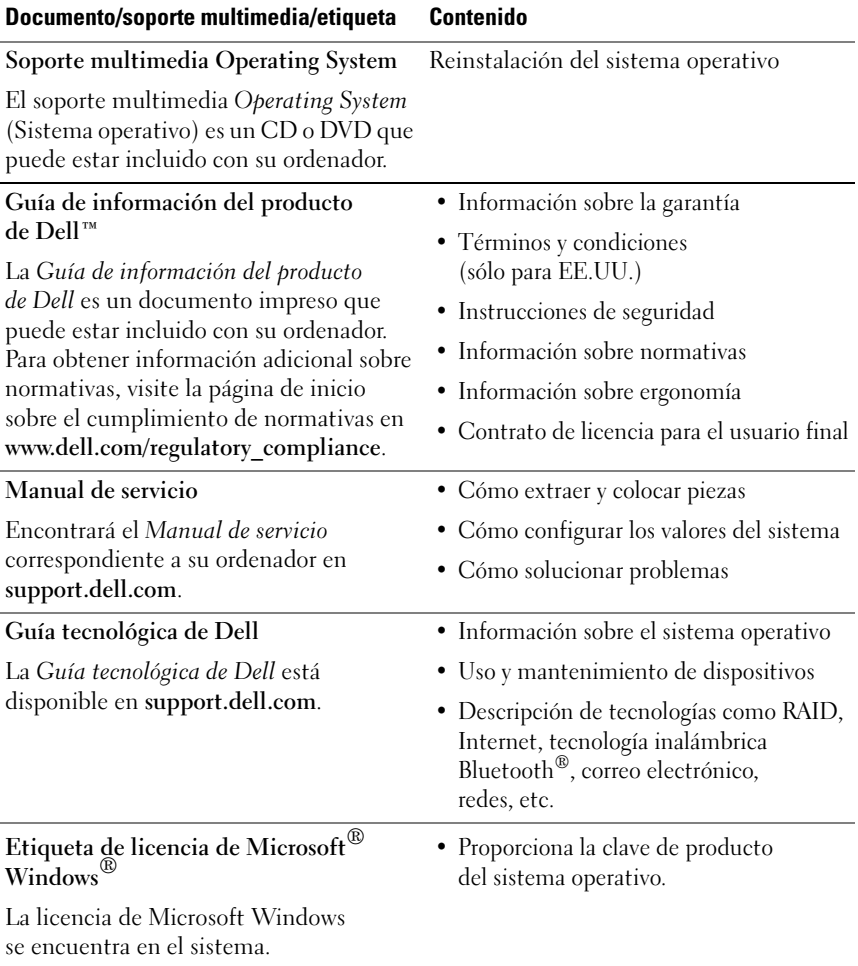

# <span id="page-54-0"></span>Obtención de ayuda

# <span id="page-54-1"></span>Cómo obtener asistencia

### $\sqrt{N}$  PRECAUCIÓN: Si debe extraer la cubierta del ordenador, primero desconecte los cables de módem y de alimentación del ordenador de todas las tomas eléctricas.

En caso de que tenga algún problema en el ordenador, puede llevar a cabo los pasos siguientes para diagnosticar el problema y solucionarlo:

- 1 Consulte ["Solución de problemas" en la página 27](#page-26-3) para obtener información y conocer los procedimientos correspondientes al problema del ordenador.
- 2 Consulte ["Dell Diagnostics" en la página 33](#page-32-2) para conocer los procedimientos relativos a la ejecución de Dell™ Diagnostics.
- 3 Rellene la ["Lista de verificación de diagnósticos" en la página 60](#page-59-0).
- 4 Consulte la amplia gama de servicios en línea de Dell disponibles en su página web de asistencia (support.dell.com) para obtener ayuda sobre la instalación y los procedimientos de solución de problemas. Consulte ["Servicios en línea" en la página 56](#page-55-1) para obtener una lista más amplia de recursos de asistencia en línea de Dell.
- 5 Si con los pasos anteriores no ha conseguido resolver el problema, consulte ["Cómo ponerse en contacto con Dell" en la página 61.](#page-60-0)

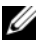

 $\mathbb Z$  NOTA: Llame al servicio de asistencia de Dell desde un teléfono situado cerca del ordenador para que puedan guiarle en los procedimientos necesarios.

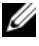

**NOTA:** Es posible que el sistema de código de servicio rápido de Dell no esté disponible en todos los países.

Cuando el sistema telefónico automatizado de Dell se lo solicite, marque el código de servicio rápido para dirigir su llamada directamente al personal de asistencia apropiado. Si no tiene un código de servicio rápido, abra la carpeta Dell Accesories (Accesorios Dell), haga doble clic en el icono Express Service Code (Código de servicio rápido) y siga las instrucciones que se indican.

Para obtener instrucciones sobre el uso del servicio de asistencia técnica de Dell, consulte ["Asistencia técnica y servicio al cliente" en la página 56](#page-55-0).

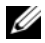

 $\mathscr U$  NOTA: Algunos de los servicios siguientes pueden no estar disponibles en todas las ubicaciones fuera del área continental de los EE.UU. Llame a su representante local de Dell para obtener información sobre disponibilidad.

### <span id="page-55-0"></span>Asistencia técnica y servicio al cliente

Dell pone a su disposición un servicio de asistencia para dar respuesta a todas sus preguntas sobre el hardware de Dell™. Nuestro personal de asistencia utiliza diagnósticos computarizados para proporcionar respuestas rápidas y precisas.

Para ponerse en contacto con el servicio de asistencia de Dell, consulte ["Antes](#page-58-0)  [de llamar" en la página 59](#page-58-0) y busque la información de contacto correspondiente a su región o vaya a support.dell.com.

### <span id="page-55-2"></span><span id="page-55-1"></span>Servicios en línea

Puede obtener más información sobre los productos y servicios de Dell en las páginas web siguientes:

www.dell.com www.dell.com/ap (sólo para países asiáticos y del Pacífico) www.dell.com/jp (sólo para Japón) www.euro.dell.com (sólo para Europa) www.dell.com/la (sólo para países de Latinoamérica y del Caribe) www.dell.ca (sólo para Canadá)

Puede acceder a la asistencia de Dell a través de las páginas web y direcciones de correo electrónico siguientes:

- Páginas web de asistencia de Dell support.dell.com support.jp.dell.com (sólo para Japón) support.euro.dell.com (sólo para Europa)
- Direcciones de correo electrónico de asistencia de Dell mobile\_support@us.dell.com support@us.dell.com

la-techsupport@dell.com (sólo para países de Latinoamérica y del Caribe) apsupport $@dell.com$  (sólo para países asiáticos y del Pacífico)

- Direcciones de correo electrónico de marketing y ventas de Dell apmarketing@dell.com (sólo para países asiáticos y del Pacífico) sales\_canada@dell.com (sólo para Canadá)
- Protocolo de transferencia de archivos (FTP) anónimo

### ftp.dell.com

Conéctese como usuario anonymous y utilice su dirección de correo electrónico como contraseña.

### <span id="page-56-0"></span>Servicio AutoTech

El servicio automatizado de asistencia de Dell, AutoTech, proporciona respuestas grabadas a las preguntas más frecuentes de los clientes de Dell sobre sus ordenadores portátiles y de escritorio.

Cuando llame a AutoTech, utilice un teléfono de tonos para seleccionar los temas relativos a sus preguntas. Para obtener el número de teléfono necesario, consulte ["Cómo ponerse en contacto con Dell" en la página 61](#page-60-0).

### <span id="page-57-0"></span>Servicio automatizado de estado de pedidos

Para comprobar el estado de un pedido de productos Dell, puede ir a support.dell.com o llamar al servicio automatizado de estado de pedidos. Un contestador automático le solicitará los datos necesarios para localizar el pedido e informarle sobre su estado. Para obtener el número de teléfono necesario, consulte ["Cómo ponerse en contacto con Dell" en la página 61](#page-60-0).

# <span id="page-57-1"></span>Problemas con el pedido

Si tiene algún problema con un pedido (por ejemplo, si falta alguna pieza, hay piezas equivocadas o la factura es incorrecta), póngase en contacto con el departamento de atención al cliente de Dell. Tenga a mano la factura o el albarán cuando haga la llamada. Para obtener el número de teléfono necesario, consulte ["Cómo ponerse en contacto con Dell" en la página 61](#page-60-0).

# <span id="page-57-2"></span>Información sobre productos

Si necesita información sobre otros productos disponibles de Dell o si desea realizar un pedido, visite la página web de Dell (www.dell.com). Para saber el número de teléfono al que debe llamar o para hablar con un especialista en ventas, consulte ["Cómo ponerse en contacto con Dell" en la página 61](#page-60-0).

### <span id="page-57-3"></span>Devolución de artículos para reparación bajo garantía o abono

Prepare todos los artículos que vaya a devolver, ya sea para su reparación bajo garantía o para su abono, de la manera siguiente:

1 Llame a Dell para obtener un número de autorización para devolución de material y anótelo de manera clara y destacada en el exterior de la caja.

Para obtener el número de teléfono necesario, consulte ["Cómo ponerse en](#page-60-0)  [contacto con Dell" en la página 61.](#page-60-0)

2 Incluya una copia de la factura y una carta donde se describa el motivo de la devolución.

- 3 Incluya una copia de la lista de verificación de diagnósticos (consulte ["Lista de verificación de diagnósticos" en la página 60](#page-59-0)) donde se indiquen las pruebas que ha ejecutado y todos los mensajes de error mostrados por Dell Diagnostics (consulte ["Dell Diagnostics" en la página 33](#page-32-2)).
- 4 Incluya todos los accesorios correspondientes al artículo en devolución (cables de alimentación, disquetes de software, guías, etc.) si la devolución es para obtener un abono.
- 5 Embale el equipo que vaya a devolver en el embalaje original (o uno equivalente).

El usuario se responsabiliza de los gastos de envío. Asimismo, tiene la obligación de asegurar el producto devuelto y asumir el riesgo en caso de pérdida durante el envío a Dell. No se aceptará el envío de paquetes a portes debidos.

Toda devolución que no satisfaga los requisitos indicados será rechazada por el departamento de recepción de Dell y le será devuelta.

### <span id="page-58-0"></span>Antes de llamar

 $\mathscr U$  NOTA: Cuando llame, tenga a mano su código de servicio rápido. Este código contribuirá a que el sistema de asistencia telefónica automatizada de Dell gestione de manera más eficiente su llamada. Puede que también requiera la etiqueta de servicio (situada en la parte posterior o inferior del ordenador).

No olvide rellenar la lista de verificación de diagnósticos (consulte ["Lista de](#page-59-0)  [verificación de diagnósticos" en la página 60\)](#page-59-0). Si es posible, encienda el ordenador antes de llamar a Dell para solicitar asistencia y haga la llamada desde un teléfono que esté cerca de éste. Es posible que se le pida que escriba algunos comandos con el teclado, que proporcione información detallada durante las operaciones o que pruebe otros procedimientos para solucionar problemas que únicamente pueden realizarse con el ordenador. Asegúrese de tener a mano la documentación del ordenador.

### <span id="page-59-0"></span>Lista de verificación de diagnósticos

Nombre:

Fecha:

Dirección:

Teléfono:

Etiqueta de servicio (código de barras en la parte inferior o posterior del ordenador):

Código de servicio rápido:

Número de autorización para devolución de material (si se lo ha proporcionado un técnico de servicio de Dell):

Sistema operativo y versión:

Dispositivos:

Tarjetas de expansión:

¿El ordenador está conectado a una red? Sí / No

Red, versión y adaptador de red:

Programas y versiones:

Consulte la documentación del sistema operativo para determinar el contenido de los archivos de inicio del sistema. Si el ordenador está conectado a una impresora, imprima todos los archivos. Si no puede imprimirlos, tome nota del contenido de cada archivo antes de llamar a Dell.

Mensaje de error, código de sonido o código de diagnóstico:

Descripción del problema y procedimientos de solución de problemas que ha realizado:

# <span id="page-60-1"></span><span id="page-60-0"></span>Cómo ponerse en contacto con Dell

Los clientes de los Estados Unidos pueden llamar a 800-WWW-DELL (800-999-3355).

<span id="page-60-2"></span>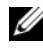

 $\mathscr{U}$  NOTA: Si no dispone de una conexión a Internet activa, puede encontrar información de contacto en la factura de compra, albarán o catálogo del producto de Dell.

Dell proporciona varias opciones de servicio y asistencia en línea o telefónica. Puesto que la disponibilidad varía en función del país y del producto, es posible que no pueda disponer de algunos servicios en su área. Si desea ponerse en contacto con Dell para tratar cuestiones relacionadas con las ventas, la asistencia técnica o el servicio al cliente:

- 1 Vaya a support.dell.com.
- 2 Seleccione su país o región en el menú desplegable Choose A Country/Region (Elija un país/región) que aparece al final de la página.
- 3 Haga clic en Contáctenos en el lado izquierdo de la página.
- 4 Seleccione el enlace de servicio o asistencia apropiado de acuerdo con sus necesidades.
- 5 Elija el método para ponerse en contacto con Dell que le resulte más cómodo.

# <span id="page-62-0"></span>Índice

### A

alimentación [problemas, 38](#page-37-4) asistencia [ponerse en contacto con Dell, 61](#page-60-2) asistentes [asistente para compatibilidad](#page-40-0)  de programas, 41 [asistente para transferencia](#page-14-1)  de archivos y configuraciones, 15 [aumento de las frecuencias](#page-24-2) 

de funcionamiento (overclocking), 25

### C

[clave de producto del sistema](#page-53-0)  operativo, 54 [código de servicio rápido, 53](#page-52-1) [códigos de sonido, 28](#page-27-1) conexión a Internet [configurar, 13](#page-12-2) [información, 13](#page-12-3) [opciones, 13](#page-12-3) conflictos [incompatibilidades de software](#page-37-5)  y hardware, 38 [conflictos de IRQ, 38](#page-37-5)

contrato de licencia para [el usuario final \(CLUF\), 54](#page-53-1) [controladores, 43](#page-42-3) [identificar, 44](#page-43-3) [información, 43](#page-42-4) [reinstalar, 44](#page-43-4) [soporte multimedia Drivers](#page-52-2)  and Utilities, 53 [CPU, aumento de las frecuencias](#page-24-2)  de funcionamiento (overclocking), 25

### D

Dell [ponerse en contacto, 61](#page-60-2) [Dell Diagnostics, 33](#page-32-3) [Desktop System Software, 53](#page-52-3) diagnósticos [códigos de sonido, 28](#page-27-1) [Dell, 33](#page-32-3) documentación [Guía tecnológica de Dell, 54](#page-53-2) [Manual de servicio, 54](#page-53-3) [Drivers and Utilities, soporte](#page-52-2)  [multimedia, 53](#page-52-2)

### E

error, mensajes [códigos de sonido, 28](#page-27-1) [sistema, 30](#page-29-1) especificaciones [alimentación, 23](#page-22-0) [ambientales, 23](#page-22-1) [bus de expansión, 18](#page-17-0) [conectores, 19](#page-18-0) [controles e indicadores](#page-21-0)  luminosos, 22 [físicas, 23](#page-22-2) [información del ordenador, 17](#page-16-2) [memoria, 17](#page-16-3) [procesador, 17](#page-16-4) [técnicas, 17](#page-16-5) [unidades, 19](#page-18-1) [etiqueta de licencia, 54](#page-53-4) [etiqueta de servicio, 53](#page-52-4)

### F

[Factory Image Restore, 49](#page-48-0)

### G

[Guía tecnológica de Dell, 54](#page-53-2)

### H

hardware [códigos de sonido, 28](#page-27-1) [conflictos, 38](#page-37-5) [Dell Diagnostics, 33](#page-32-3)

### I

impresora [conectar, 13](#page-12-4) [configurar, 13](#page-12-4) indicador luminoso de alimentación [condiciones, 38](#page-37-4) [información sobre ergonomía, 54](#page-53-5)

### M

[Manual de servicio, 54](#page-53-3) memoria [problemas, 40](#page-39-2) mensajes [sistema, 30](#page-29-1)

### N

[números de teléfono, 61](#page-60-2)

### O

[Operating System, soporte](#page-53-6)  multimedia, 54 ordenador [códigos de sonido, 28](#page-27-1) [no responde, 40-](#page-39-3)[41](#page-40-1) [restaurar al estado anterior, 47](#page-46-2) [se bloquea, 40-](#page-39-3)[41](#page-40-1)

### P

[ponerse en contacto con Dell, 61](#page-60-2) problemas [alimentación, 38](#page-37-4) [códigos de sonido, 28](#page-27-1) [compatibilidad de programas y](#page-40-0)  Windows, 41 condiciones del indicador [luminoso de alimentación, 38](#page-37-4) [conflictos, 38](#page-37-5) [Dell Diagnostics, 33](#page-32-3) [el ordenador no responde, 40-](#page-39-3)[41](#page-40-1) [el ordenador se bloquea, 40-](#page-39-3)[41](#page-40-1) [generales, 40](#page-39-4) [memoria, 40](#page-39-2) [pantalla azul, 41](#page-40-2) [software, 41-](#page-40-3)[42](#page-41-0) [un programa se bloquea, 41](#page-40-3) [volver al estado anterior, 47](#page-46-2)

### R

[rendimiento, 25](#page-24-2)

### S

[Servicios, 56](#page-55-2) sistema operativo [reinstalar, 54](#page-53-6) [soporte multimedia, 50](#page-49-2) [sistema, mensajes, 30](#page-29-1) software [conflictos, 38](#page-37-5) [problemas, 41-](#page-40-3)[42](#page-41-0) [solución de problemas, 54](#page-53-7) [conflictos, 38](#page-37-5) [Dell Diagnostics, 33](#page-32-3) [restaurar al estado anterior, 47](#page-46-2) [solucionador de problemas](#page-37-5)  de hardware, 38 [solucionador de problemas](#page-37-5)  de hardware, 38 soporte multimedia [Drivers and Utilities, 53](#page-52-2) [Operating System, 54](#page-53-6) [System Restore, 47](#page-46-2)

### T

[tecnología gráfica doble, 25](#page-24-2) [teléfono, números, 61](#page-60-2) [términos y condiciones, 54](#page-53-8) [transferir información a un](#page-14-1)  [ordenador nuevo, 15](#page-14-1)

### W

Windows Vista [asistente para compatibilidad](#page-40-0)  de programas, 41 [Factory Image Restore, 49](#page-48-0) [reinstalar, 54](#page-53-6) [System Restore, 47](#page-46-3) Windows XP [asistente para transferencia](#page-14-1)  de archivos y configuraciones, 15 [Device Driver Rollback, 44](#page-43-5) [reinstalar, 54](#page-53-6) [solucionador de problemas](#page-37-5)  de hardware, 38 [System Restore, 47](#page-46-2) [Windows, etiqueta](#page-53-9)  de licencia, 54